# **Ground Support Equipment (GSE) Catalog**

#### Purpose

The GSE Catalog helps users determine what equipment is required to support a specific Original Equipment product. The catalog provides users with a priced catalog of tools organized by Original Equipment item (i.e., list of tools to support a 300-xyz APU). In addition to the GSE Product/OE Product relationship, the catalog allows the development of a "shopping list" of GSE products based on either the GSE Part Number or the OE Product Information.

# Key Features:

- Contains information about GSE products, limited information about Original Equipment Products and the relationship between them
- Search/list by GSE Part Number, Original Equipment Part Number, description or model number
- Available 24x7 via the Internet
- User registration and password authentication for information security and customer identification
- Provide detailed information for individual tools or for a group of tools, including a Illustrated Tool and Equipment Page formatted for printing
- Provides instant based on current arrangements with registered customers
- Designed for use by all GSE customers
- Allows the user to get a quotation for a list of GSE products

# What's New in Release 7:

- 1. Self Registration [Page 6](#page-5-0)
- 2. End User & Product Entry [Page 18](#page-17-0)
- 3. Tool Usage Data [Page 40](#page-39-0)
- 4. Product Screening [Page 41](#page-41-0)
- 5. Removal of ROM Screen [Page 28](#page-27-0)

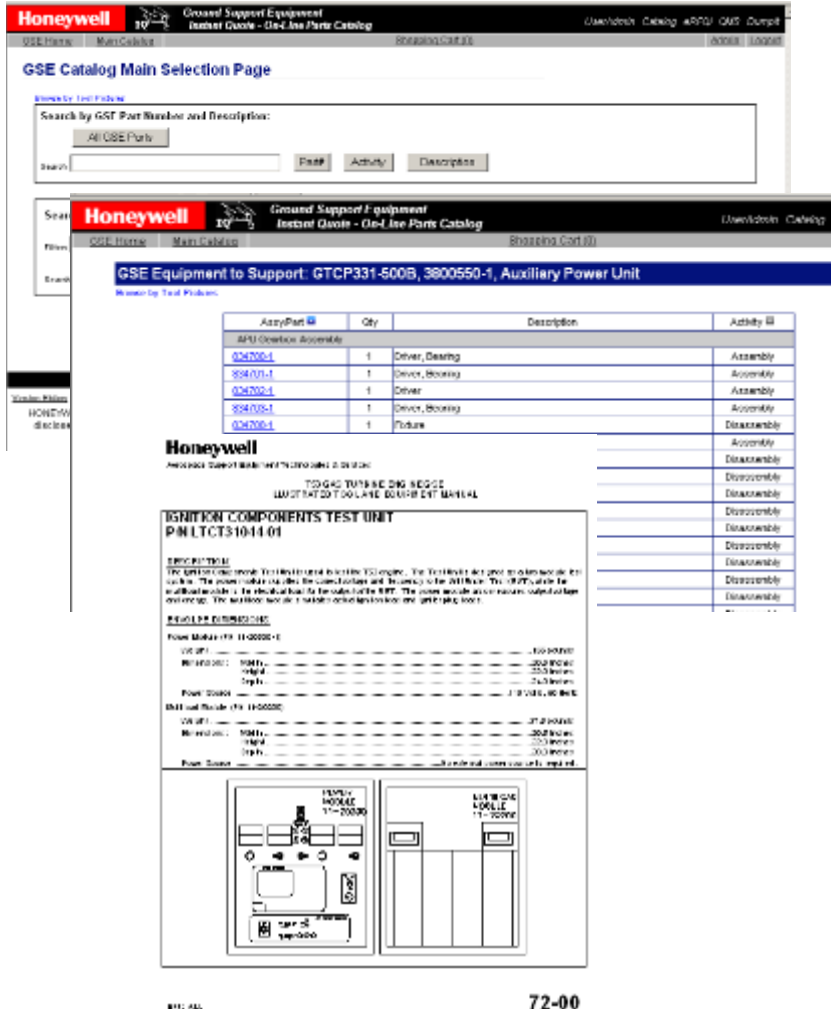

**Bar I** 

**Honeywell** 

Main Catalog

Shopping Cart (0)

# **GSE Catalog Use (Internet User) - Index**

- 1. Finding the Catalog Slide 3
- 2. Log-In Existing Users Slide 5
- 3. New User Registration Slide 7
- 4. Main Catalog Page Slide 17
- 5. Search by GSE Part Number Slide 20
- 6. Search by OE Product Information Slide 23
- 7. Part Detail Page Slide 30
- 8. Shopping Cart Slide 33
- 9. RFQ from List of GSE Parts Slide 37
- 10. Product Screening Slide 41

# **GSE Catalog Use (Internet User) - Finding the Catalog**

The GSE catalog is accessed from the Honeywell Aerospace Portal, Quotes & Ordering menu or directly using the URL www.honeywell.com/gse. On the GSS main page, move the mouse over the left navigation bar selection "GSE Catalog".

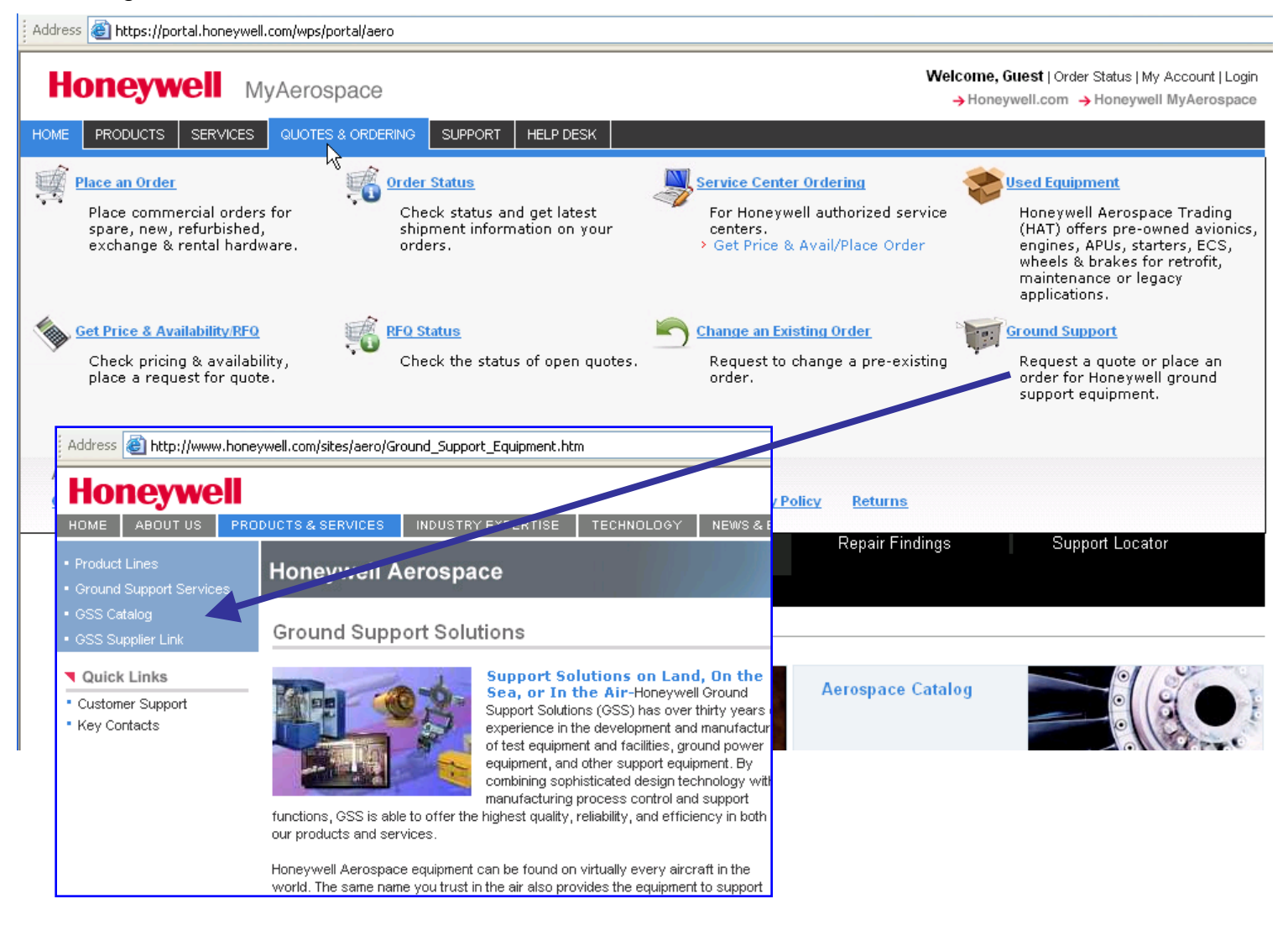

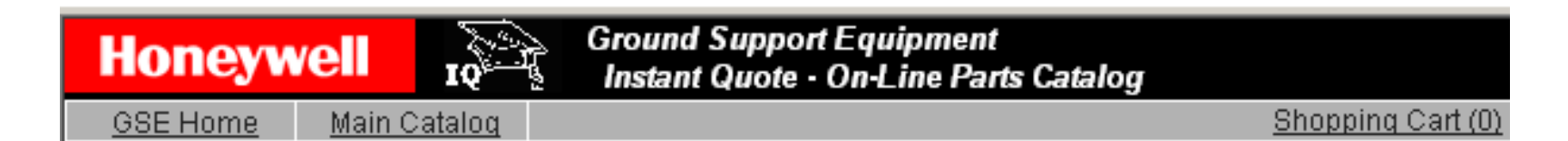

# **GSE Catalog Use (Internet User) - Index**

1. Finding the Catalog 2. Log-In – Existing Users 3. New User Registration 4. Main Catalog Page 5. Search by GSE Part Number 6. Search by OE Product Information 7. Part Detail Page 8. Shopping Cart 9. RFQ from List of GSE Parts 10. Product Screening

# **GSE Catalog Use (Internet User) - Log In for Existing Users**

To use the catalog, a user must first log-in. Users must pre-register with GSS to get a username and password that can be used on the site (this is not the same username used for Portal access). If you are a registered user, please enter your username and your password then select "Login" to log-in to the GSE systems. If you are not a registered user, select "New User Instructions" and follow the next series of steps to request access.

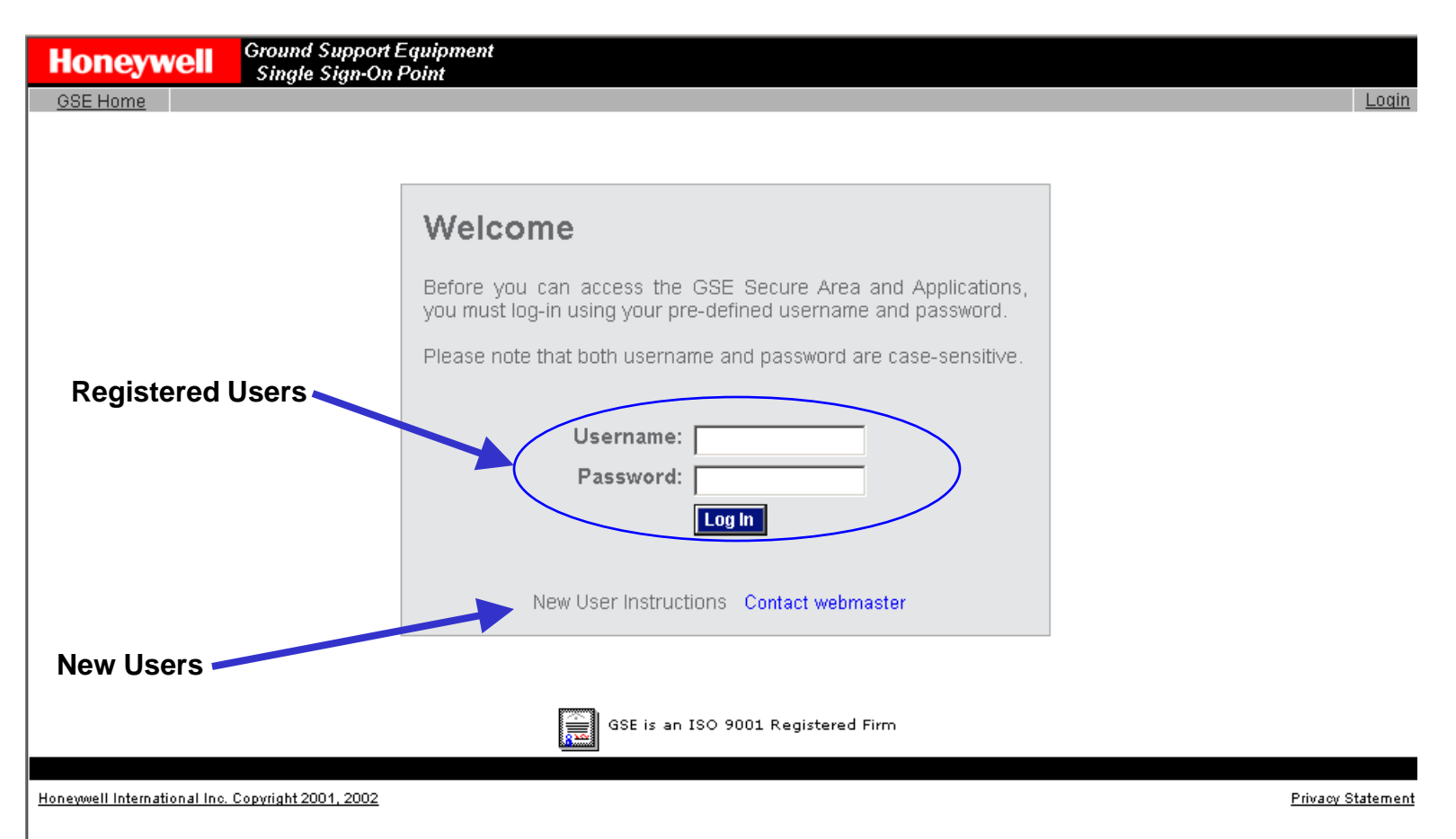

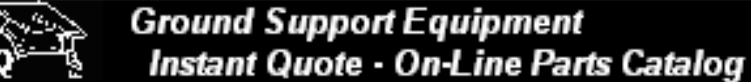

Shopping Cart (0)

**GSE Home** 

<span id="page-5-0"></span>**Honeywell** 

Main Catalog

# **GSE Catalog Use (Internet User) - Index**

- 1. Finding the Catalog
- 2. Log-In Existing Users
- 3. New User Registration
- 4. Main Catalog Page
- 5. Search by GSE Part Number
- 6. Search by OE Product Information
- 7. Part Detail Page
- 8. Shopping Cart
- 9. RFQ from List of GSE Parts
- 10. Product Screening

Instructions screen for user to understand what is needed to sign-up for a catalog account.

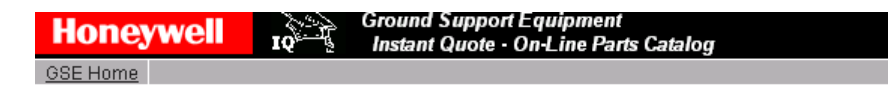

#### **GSE Catalog & Quotation System Registration Instructions**

Thank you for your interest in our Catalog & Quotation System. This system has been developed for use by Honeywell to support our Ground Support Solutions customers worldwide. To use this catalog, customers must register with the GSS Team.

A self-registration process has been developed to speed your access to Honeywell information while still providing evaluation of the applicable business relationship. It is the policy of Honeywell to limit distribution of maintenance materials to only direct users of the supported prime equipment. As a result of this policy, we do not provide ground support equipment for third party uses unless a valid licensing agreement is in place. To confirm this in the registration process, we ask the following questions:

- What product(s) do you need GSE for?
- Do you have an existing license that has not expired? (Have information ready.)
- Are you the owner/operator of the aircraft using these products?
- Who is the OEM of the aircraft using these products?
- · Is this for use on your own fleet?

Based on your answers to these questions, the self-registration process may provide a login account for the system. If provided, this account will allow you to use the Catalog to get quotations (subject to additional usage screening). Information provided will be verified prior to Honeywell accepting any order for quoted items.

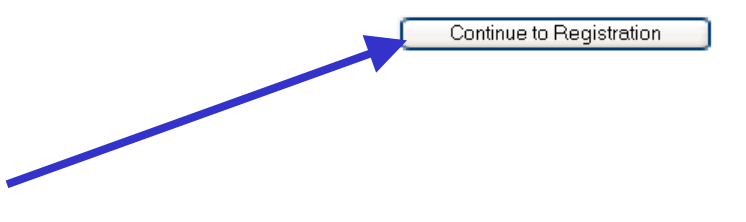

Then continue…

 $\mathbf{H}$ 

The Registration form gives the user a place to enter user, company and license information. Personal and Company information is required, the Business Relationship information may be entered at a later time.

Pop-up boxes on the screen ("under" the ? Icons) give further information about the selections. Some of the boxes will automatically check our databases for valid data – see the following pages for details.

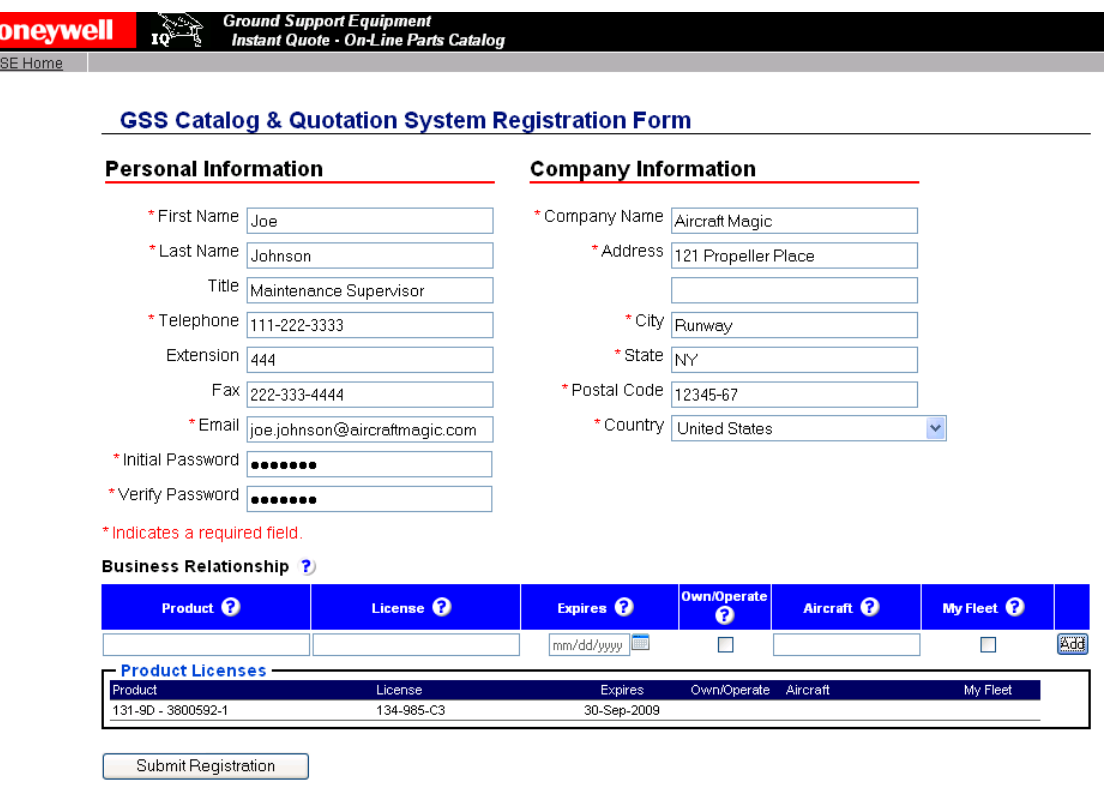

This information is used by Honeywell only to administer the IQ system and the relationship between Honeywell and our customers. Email addresses are used to deliver quotations generated either manually or automatically. If you would prefer not to get the quotations, please contact your buyer. More information about Honeywell's privacy policy on the Web can be found on our Privacy Statement page.

The email address is used as the username and thus cannot be duplicated. When the user is entering their email address, the application is checking our user database. If the user types an email address that is already in the database, an error message is displayed.

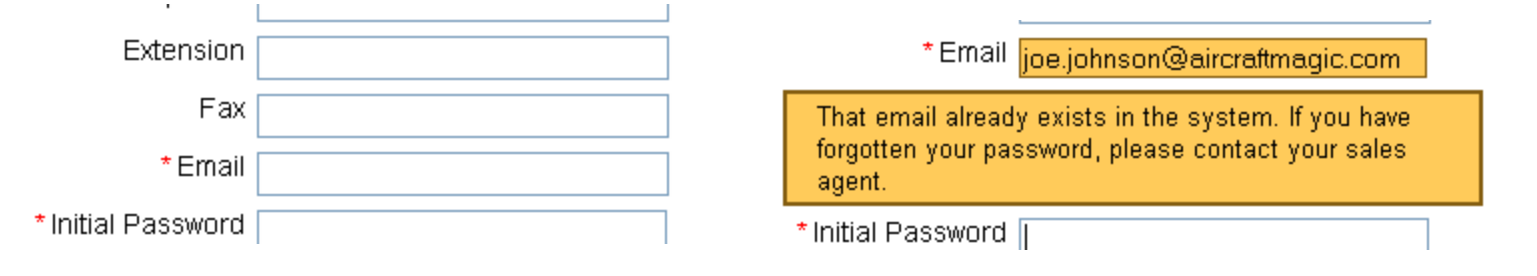

Passwords have been strengthened in this version and the application checks passwords that are entered against a set of rules. When the password does not match the rules, an error message is given. The verification entry is also checked against the initial entry. A limited email validation (primarily to catch obvious typing errors) is included on this form.

 $\mathbb{R}^n \times \mathbb{R}^n$ 

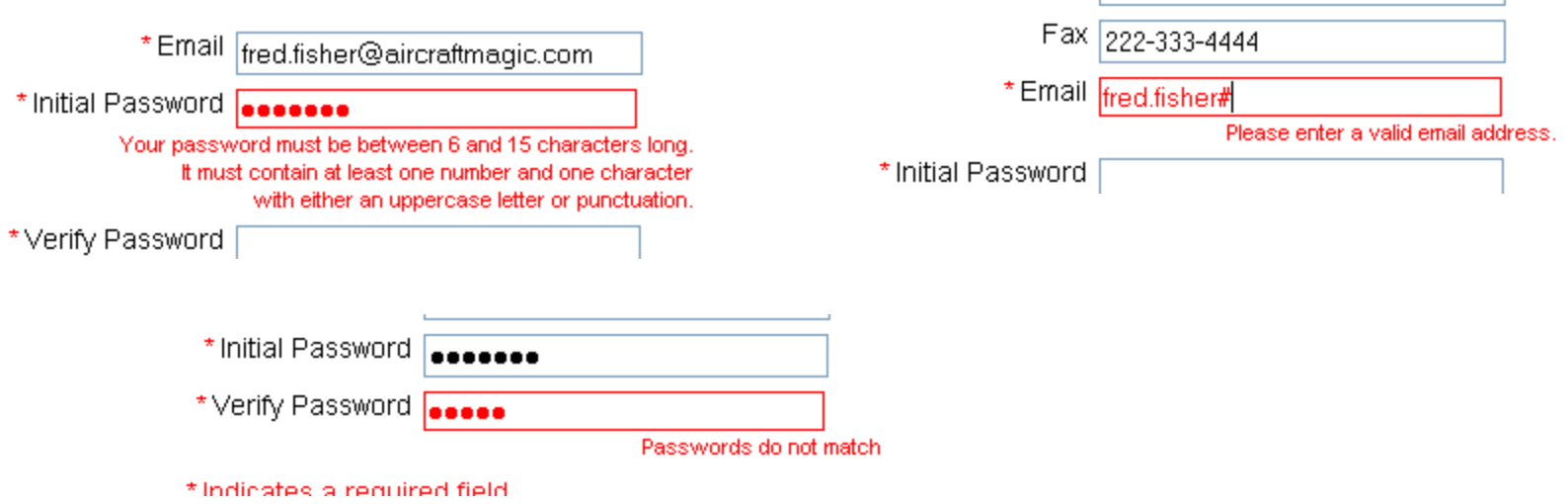

To reduce the number of duplicate entries in our database, the application checks our database of companies as the user enters the company information. The check is based on name, address and city, so a check is run when all three are entered. Any existing companies whose information is similar to what is entered is displayed. When the user selects an existing company, that company information is selected and locked in (no changes are allowed on this screen). A reset is provided to clear pre-selected company information.

# **Company Information**

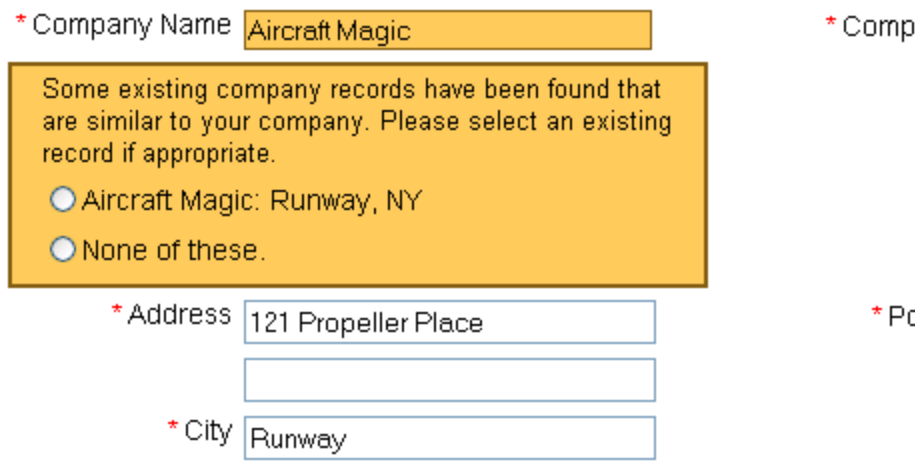

# **Company Information**

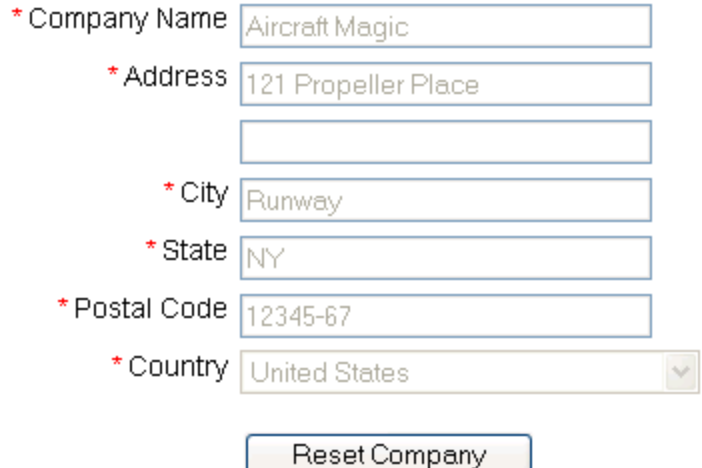

The lower table on the registration form allows the user to pre-load license information. This information will be used during the quoting process. As the product information is typed in, the application checks our database and returns products that might match the users entry. A similar feature is included for aircraft type. Note that aircraft type includes both model number and OEM selections.

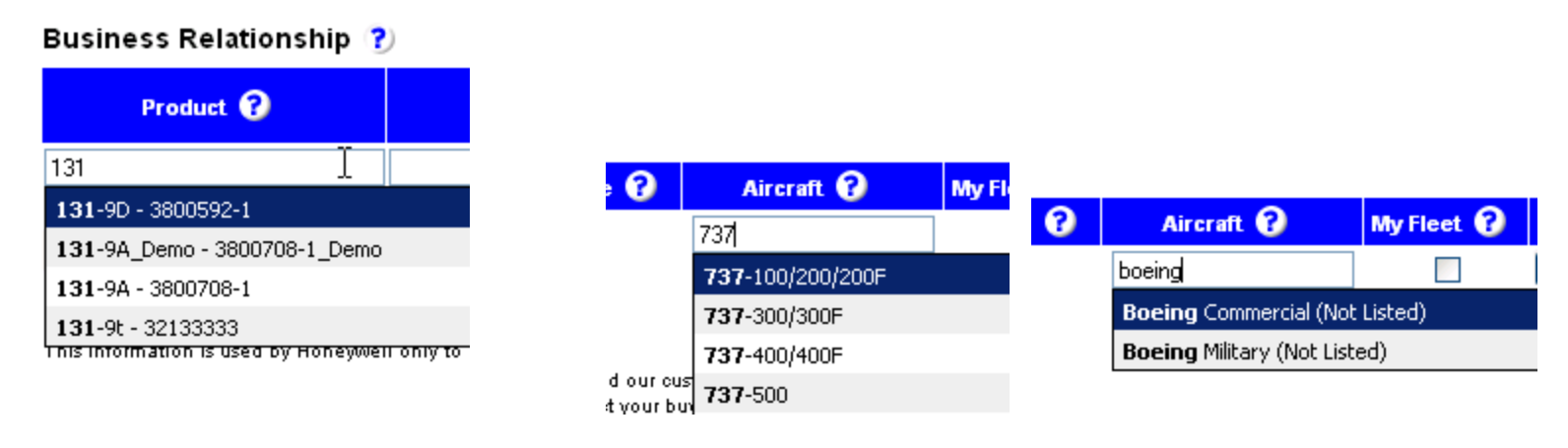

The expiration date may be entered directly into the field or by using a calendar control that appears when the calendar icon is selected.

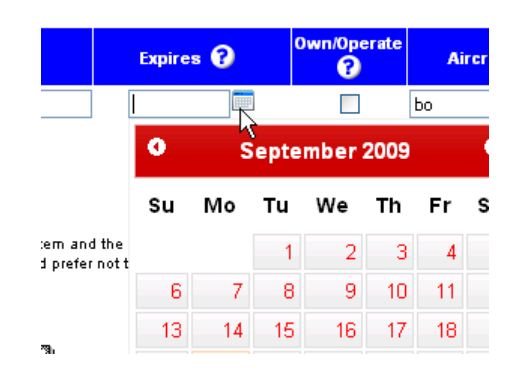

Once the data for a product is entered, the user clicks the "Add" button to add that information to the table. Multiple products may be entered at this point. When everything on the form is correct, the user clicks the "Submit Registration" button to send the information for processing. Note that most of these fields have question marks by them. When the cursor hovers over the ? Icon, further help is displayed – see the next slide for those help messages.

#### **Business Relationship (?)**

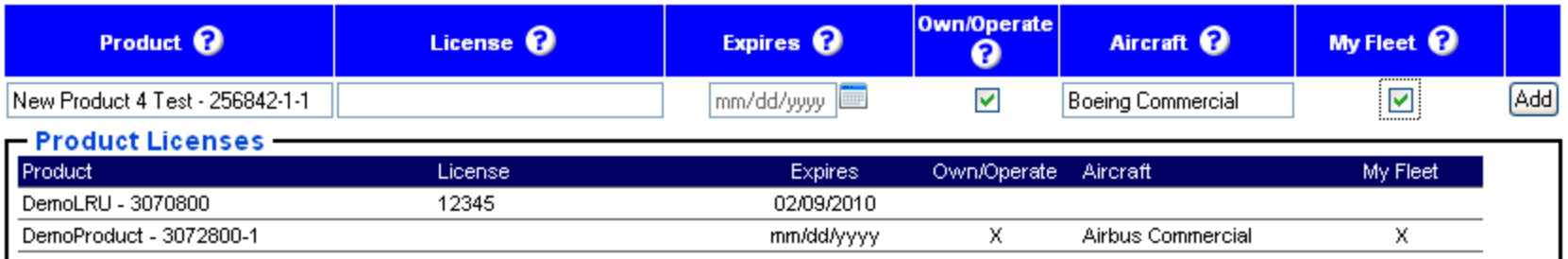

Submit Registration

### **Help Messages that appear when the user puts the mouse over a question mark**

#### Business Relationship

This section will pre-load the database of license information required for your use of Honeywell Intellectual Property. Please provide current license information your company has in place with Honeywell. The GSS Quotation System will use this information to ensure that the appropriate licenses are in place, or to identify new licenses required. Product information will also be used to help confirm GSE applicability to that Honeywell product.

### Product

To search for a product, begin typing the model number in the text field.

# License

Enter the number or identification text from the license document. If there is no number or obvious identification, use a title or other descriptive text which reflects the purpose of the license.

# Expires

Type in the date of expiration in the format mm/dd/yyyy, or use the calendar to select the date.

# Own/Operate

Check this box if you own or operate the aircraft this product will be installed on.

# Aircraft

The aircraft this product will be installed on. To search for an aircraft, begin typing the model in the text field.

# My Fleet

Check this box if this request is for work on your own fleet. If the box is not checked (for work on third-party aircraft), you must have an MRO agreement and must provide that number in the license field.

After submittal, the application performs a basic red-flag country screening and returns either a rejection message/email or a welcome message/email. The rejection message is shown below and the acceptance message is shown on the next slide. On a rejection message, the user is given the option to contact us using a customized contact sheet.

#### **GSS Catalog & Quotation System Registration**

Due to the current global environment it is not possible to obtain an export approval for your company based on the U.S. Government countries list restrictions. Therefore, we will be unable to grant you access to our on-line catalog or provide quotations. If you would like more information regarding U.S. export rules and regulations or the U.S. Government embargo country list please visit the websites listed below.

http://www.bis.doc.gov/ (Commercial Items) http://pmdtc.org/ (Military Items)

At this time, your request is denied. If you would like to discuss this request and result, please contact us using the information given on the contact sheet

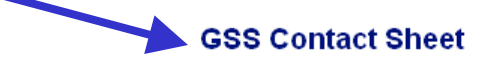

Please contact us by phone or email. This page has been designed to automatically send the detailed information to the Administrator shown below. Add your comments in the input field then click the "Send Email" button.

Contract Administrator -Name: Debra Sarkisian Phone: 574/231-2740 Email: debra.sarkisian@honeywell.com

Enter More Information or Comments:

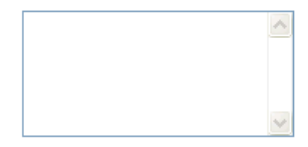

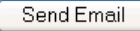

If the user passes the red flag screening, they are set-up in the database, a confirmation screen is displayed and a "welcome" email is sent. The welcome email has a copy of the IQ User's Manual attached to it. This ends the registration process and the user may now use the "Login" option on the menu bar to start the Login process.

#### **GSS Catalog & Quotation System Registration**

Welcome to the Honeywell Ground Support Solutions Instant Quote Catalog. You have just successfully selfregistered to gain access to our Instant Quote Catalog. You will receive a welcome email shortly that contains all the information on this page.

Your username is: fred.jones@aircraftbrothers.com with the password you just created.

The external (Internet) website is http://www.honeywell.com/gse. Operation of the system is generally selfexplanatory, but please let me know if you have any questions that are not covered in the User's Manual (attached to your welcome email) or the Help screens.

When formal quotes are requested, the IQ system will do the following:

- Check to see if we have current pricing that can be automatically quoted
- Break the list of parts requested up into one that can be automatically quoted and one that cannot be automatically quoted.
- . If your list contains parts that cannot be automatically quoted then they loaded into our internal quoting system and put into our queue to be processed in the order received. Once pricing information becomes available a quotation will be automatically emailed to you.

We are continuing to update the content in this catalog with both informational items (pictures, isometrics, text) and pricing. If you see something missing that you need, please let us know so we can add the requested information to the catalog. For changes to the content of the catalog (extensions, omissions, errors, etc.) please contact us at gse@honeywell.com.

If you have questions about website operation, quotes or the purchasing tools, please contact us:

Contract Administrator -Name: Wavne McGee Phone: 574-231-3322 Email: wayne.mcgee@honeywell.com

Customer Program Manager -Name: Tom Leathers Phone: 574/231-3964 Email: thomas.leathers@honeywell.com

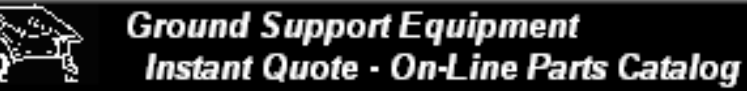

Shopping Cart (0)

**GSE Home** 

**Honeywell** 

Main Catalog

# **GSE Catalog Use (Internet User) - Index**

- 1. Finding the Catalog
- 2. Log-In Existing Users
- 3. New User Registration
- 4. Main Catalog Page
- 5. Search by GSE Part Number
- 6. Search by OE Product Information
- 7. Part Detail Page
- 8. Shopping Cart
- 9. RFQ from List of GSE Parts
- 10. Product Screening

### **GSE Catalog Use (Internet User) - Main Catalog Page**

After the user has logged-on, the application usually displays the main page of the GSE catalog. From this page, the user can select items either by GSE Part Information (Tool Part Number, Description, Activity) or by Original Equipment (OE) Item information (Model Number, Outline/Part Number, Description). The upper box is for GSE Part Information and the lower box is for OE Item information. The user may also browse for tools using the "Browse by Tool Pictures" option on this page.

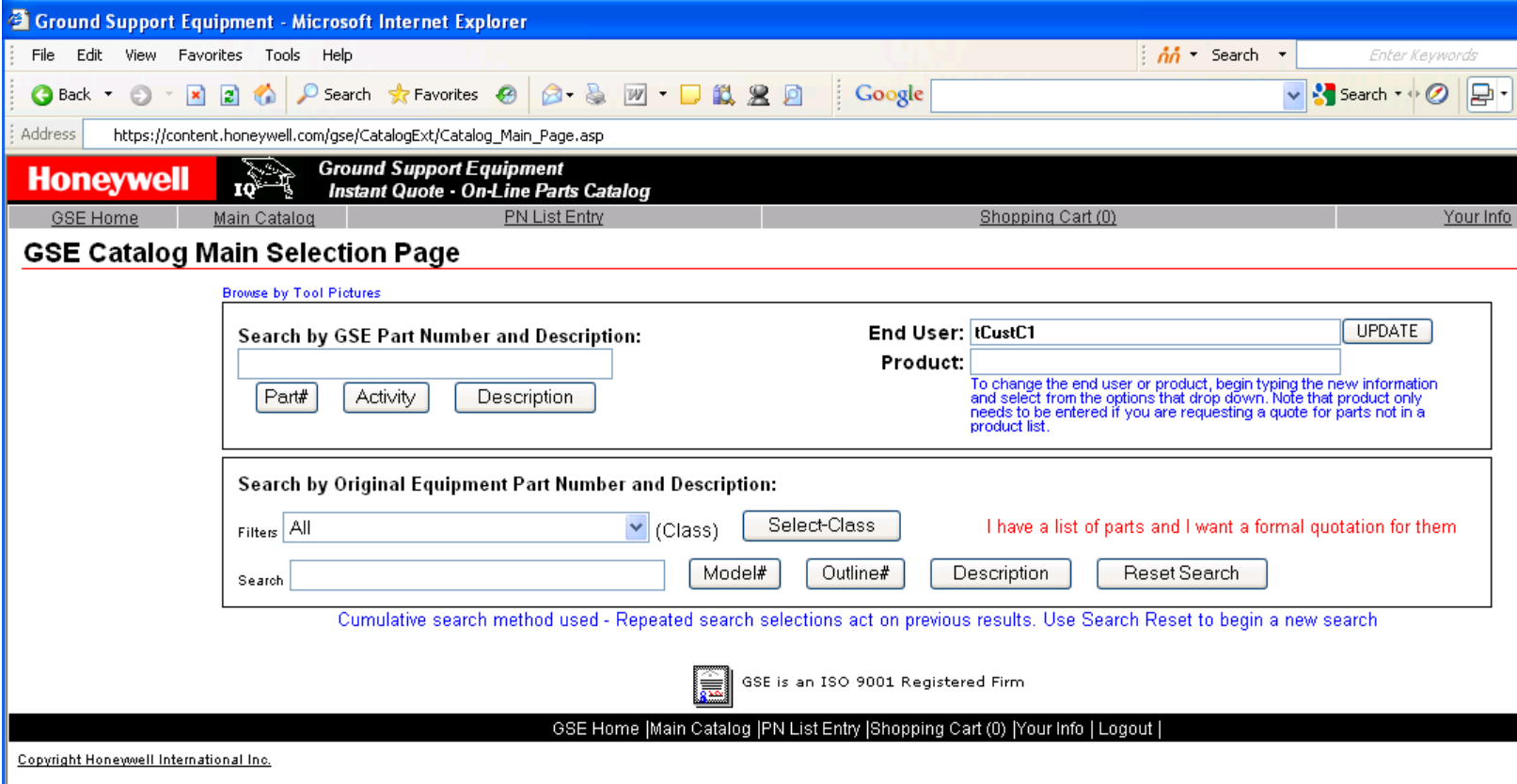

### <span id="page-17-0"></span>**GSE Catalog Use (Internet User) - Main Catalog Page**

If you will be entering a list of part numbers (using the PN List Entry or "I have a list…" links), use the End User / Product entry page brought up by those links. See section 9 for more information about entering a list of part numbers.

The End User/Product entry block on the Main Catalog Page is used when searching for GSE Part Numbers or when Searching by Original Equipment Part Numbers.

After log-in, the End User is pre-set to be the customer that logged in. If the quotation is to be generated for use at another site or company, note that information in the End User field. As the End User name is typed, the application will try to match information that is already in the database.

If you will be entering individual GSE part numbers (searching by GSE Part Numbers), please indicate which product these tools will be used with (searches by model number or outline number). The "Update" button saves the "End User" and "Product" selections.

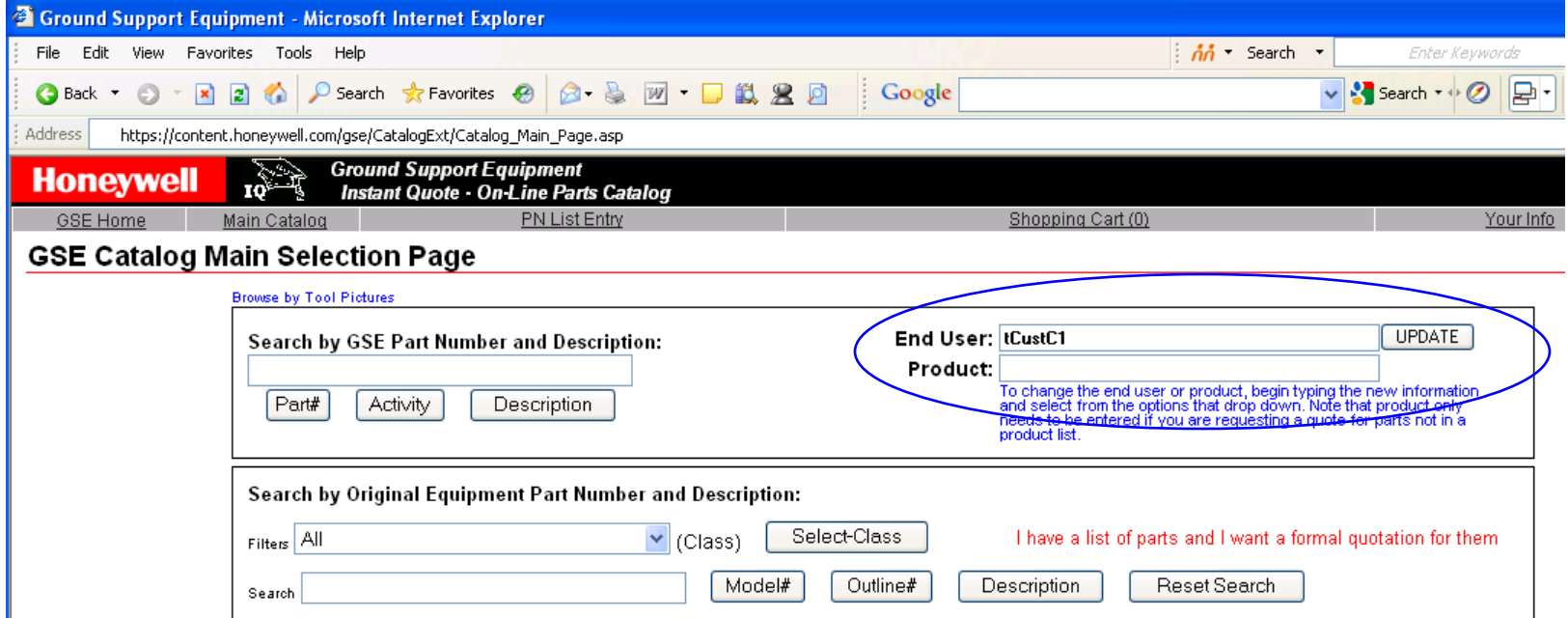

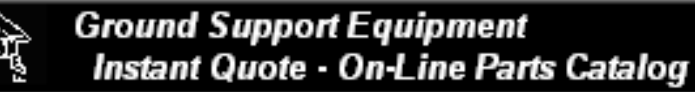

**GSE Home** 

**Honeywell** 

Main Catalog

Shopping Cart (0)

# **GSE Catalog Use (Internet User) - Index**

- 1. Finding the Catalog
- 2. Log-In Existing Users
- 3. New User Registration
- 4. Main Catalog Page
- 5. Search by GSE Part Number
- 6. Search by OE Product Information
- 7. Part Detail Page
- 8. Shopping Cart
- 9. RFQ from List of GSE Parts
- 10. Product Screening

# **GSE Catalog Use (Internet User) - Search by GSE Part Number**

1. Enter information to search for. The search function will perform wildcard search, looking for any parts that include that information in the field being searched.

 $\overline{\mathbf{v}}$ 

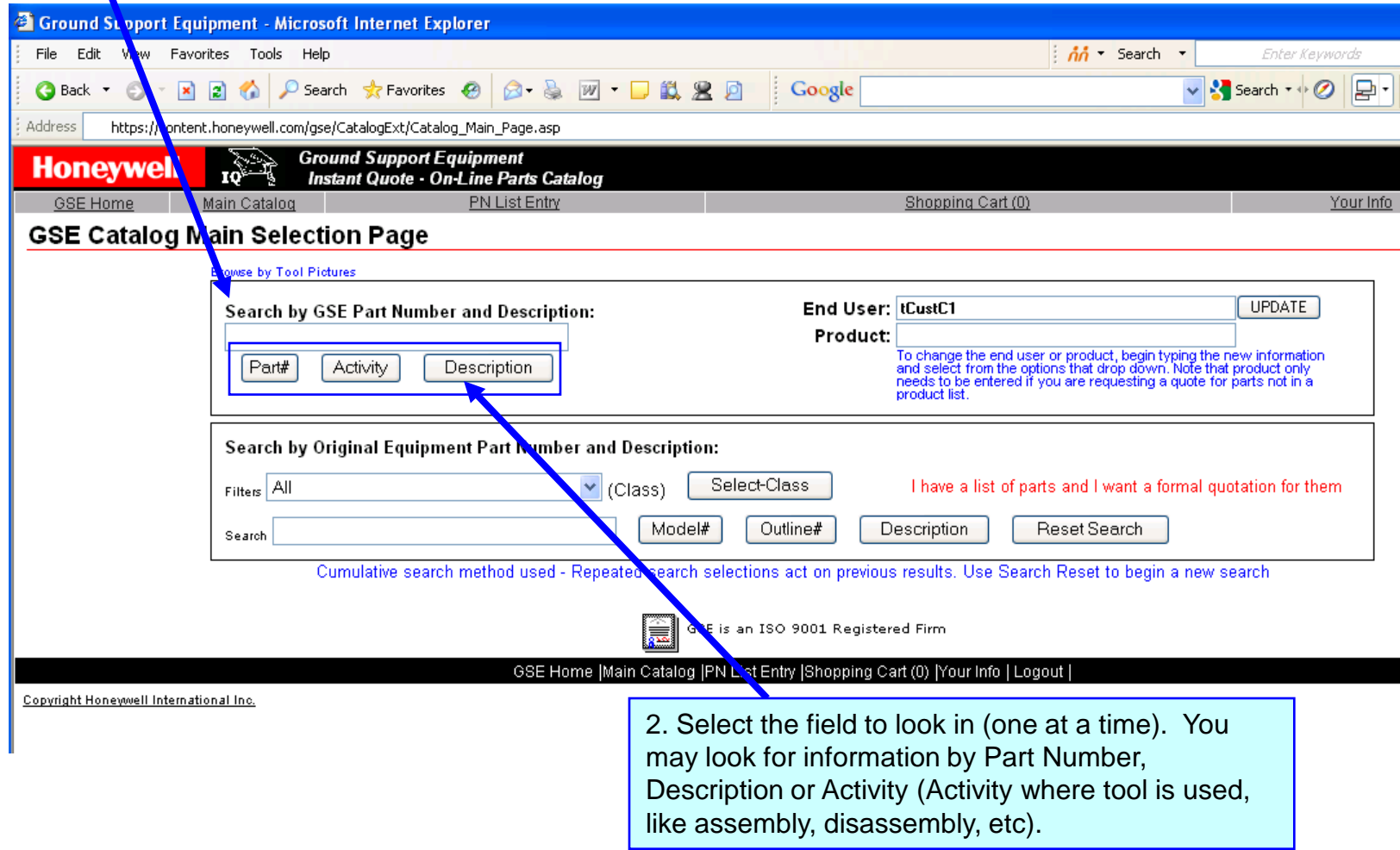

# **GSE Catalog Use (Internet User) - Search by GSE Part Number (Continued)**

Once the search is complete, the results are displayed in a grid form, sorted by Part Number. The grid may be resorted by clicking on the column headers. Sorts toggle between ascending and descending when the header is clicked. When the "+" sign is selected, an evaluation of the authorization information on-file will be done based on the End User and Product selected. If this end-user has a license or usage on record that allows quote and order of this product, the part will be added to the cart. See the "Product Screening" section for more information on this process. The "+" sign will change color to indicate that the part has been added to the cart. Clicking the sign again (when it is "-") removes that item from the cart. The part information page may be accessed by clicking on the Part Number link in the grid.

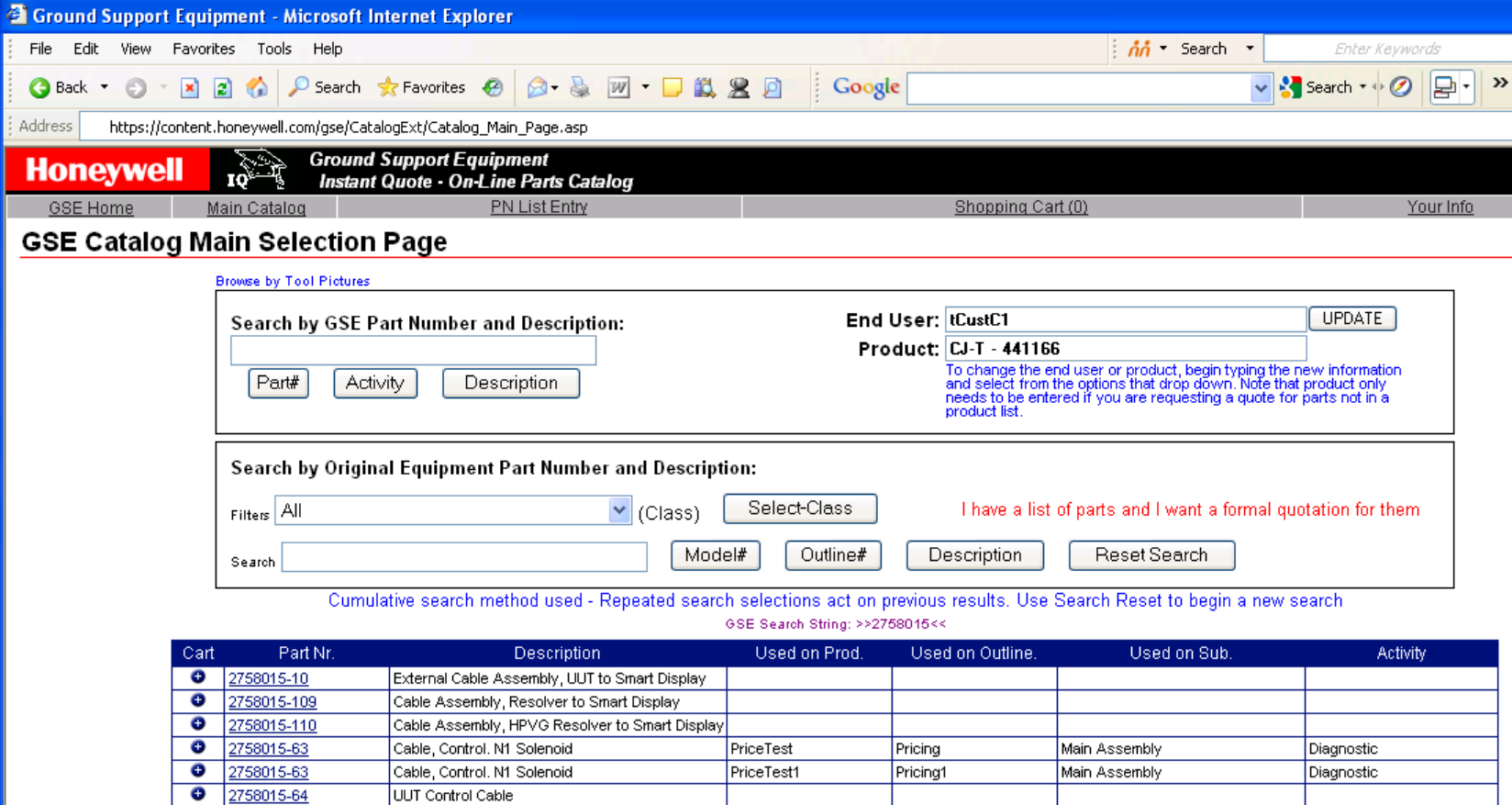

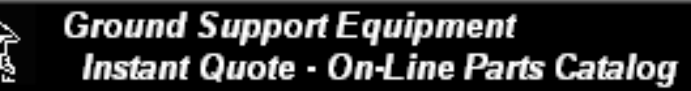

**GSE Home** 

**Honeywell** 

Main Catalog

Shopping Cart (0)

# **GSE Catalog Use (Internet User) - Index**

- 1. Finding the Catalog
- 2. Log-In Existing Users
- 3. New User Registration
- 4. Main Catalog Page
- 5. Search by GSE Part Number
- 6. Search by OE Product Information
- 7. Part Detail Page
- 8. Shopping Cart
- 9. RFQ from List of GSE Parts
- 10. Product Screening

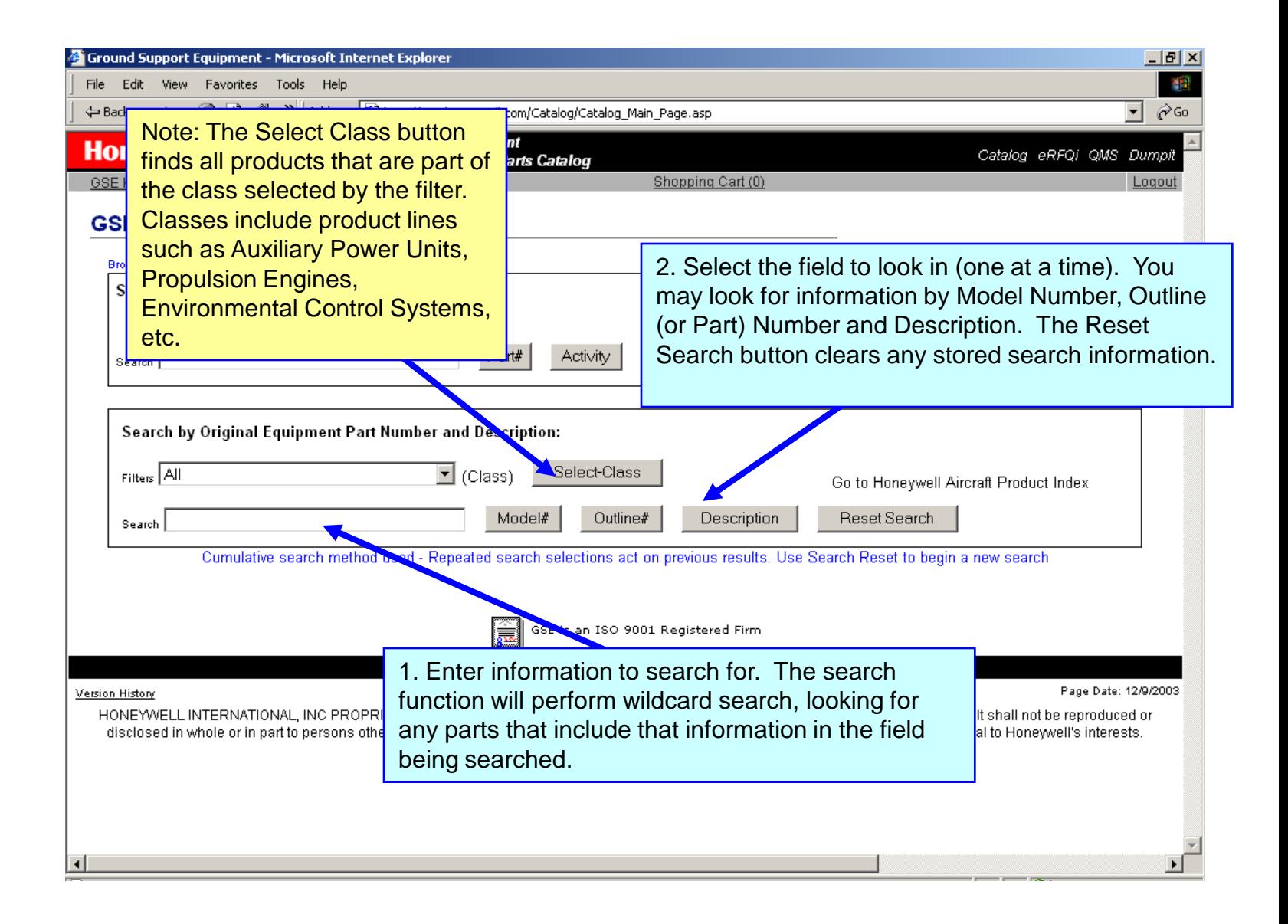

Once the search is complete, the results are displayed in a grid form, sorted by Part Number. The grid may be resorted by clicking on the column headers. Sorts toggle between ascending and descending when the header is clicked. When the "+" sign is selected, an evaluation of the authorization information on-file will be done based on the End User and Product selected. If this end-user has a license or usage on record that allows quote and order of this product, the group of parts will be added to the cart. See the "Product Screening" section for more information on this process. The "+" sign will change color to indicate that the parts have been added to the cart. Clicking the sign again (when it is "-") removes the tools associated with that OE Item from the cart. The tool list for a specific OE Item may be accessed by clicking on the Model Number link in the grid.

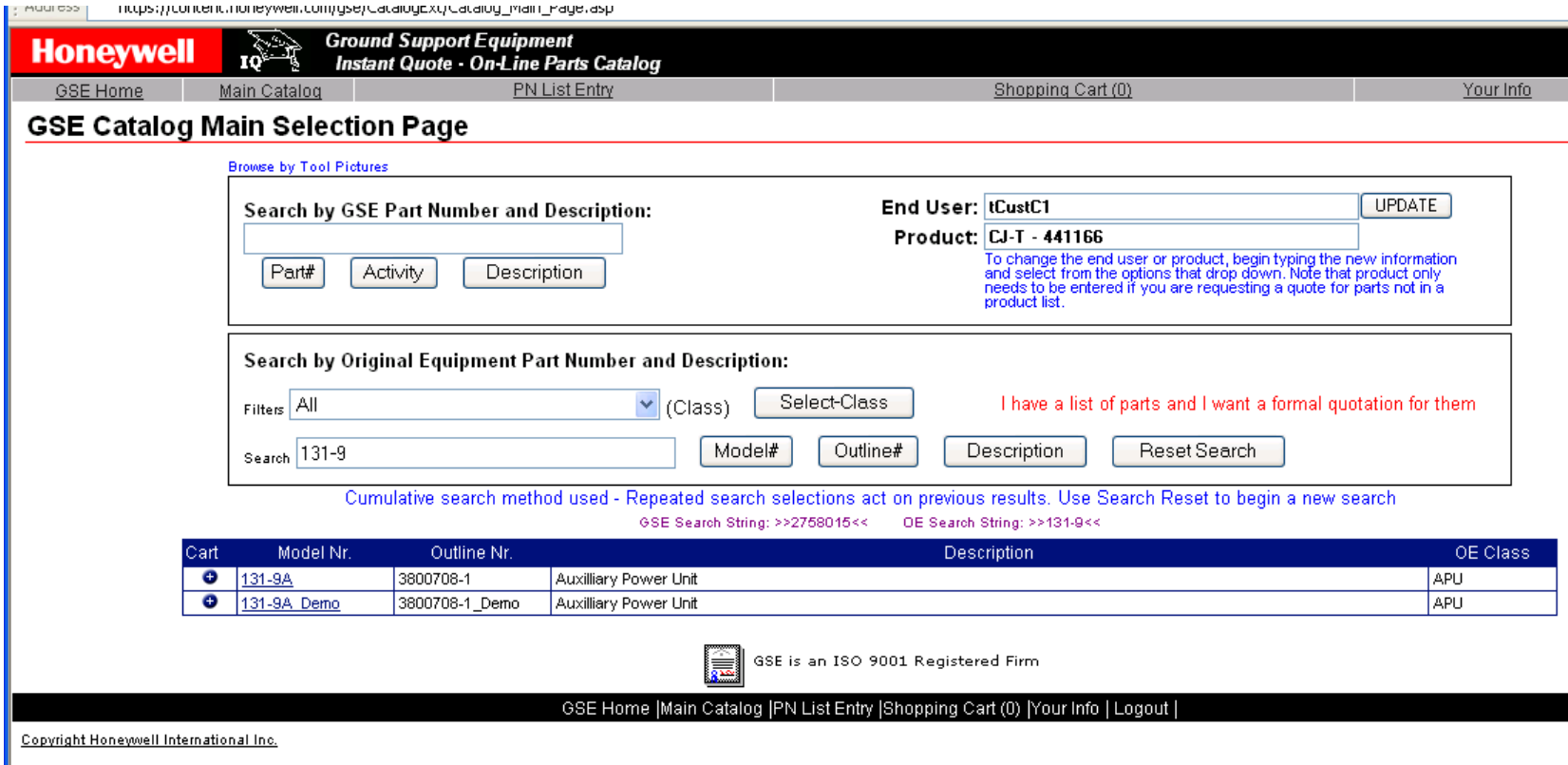

The tool list gives a listing of the GSE equipment required to support the OE Item selected. The default view is called "Small Shop" which shows the minimum number of tools needed to support this product. Information regarding quantity (max needed during any operation), maintenance level, sub assembly and activity are coded in the table (legend at bottom). If the user needs a quote for a sub-set of the full list, the list should be put in the shopping cart (from the Main Page) and can then be adjusted in the shopping cart. In addition to the list of tools, the tools are available in a "list of pictures" format. The document summary shows the reference data (such as the CMMs) used to create the tool list. If desired, the entire Illustrated Tool & Equipment manual can be generated in a format suitable for printing.

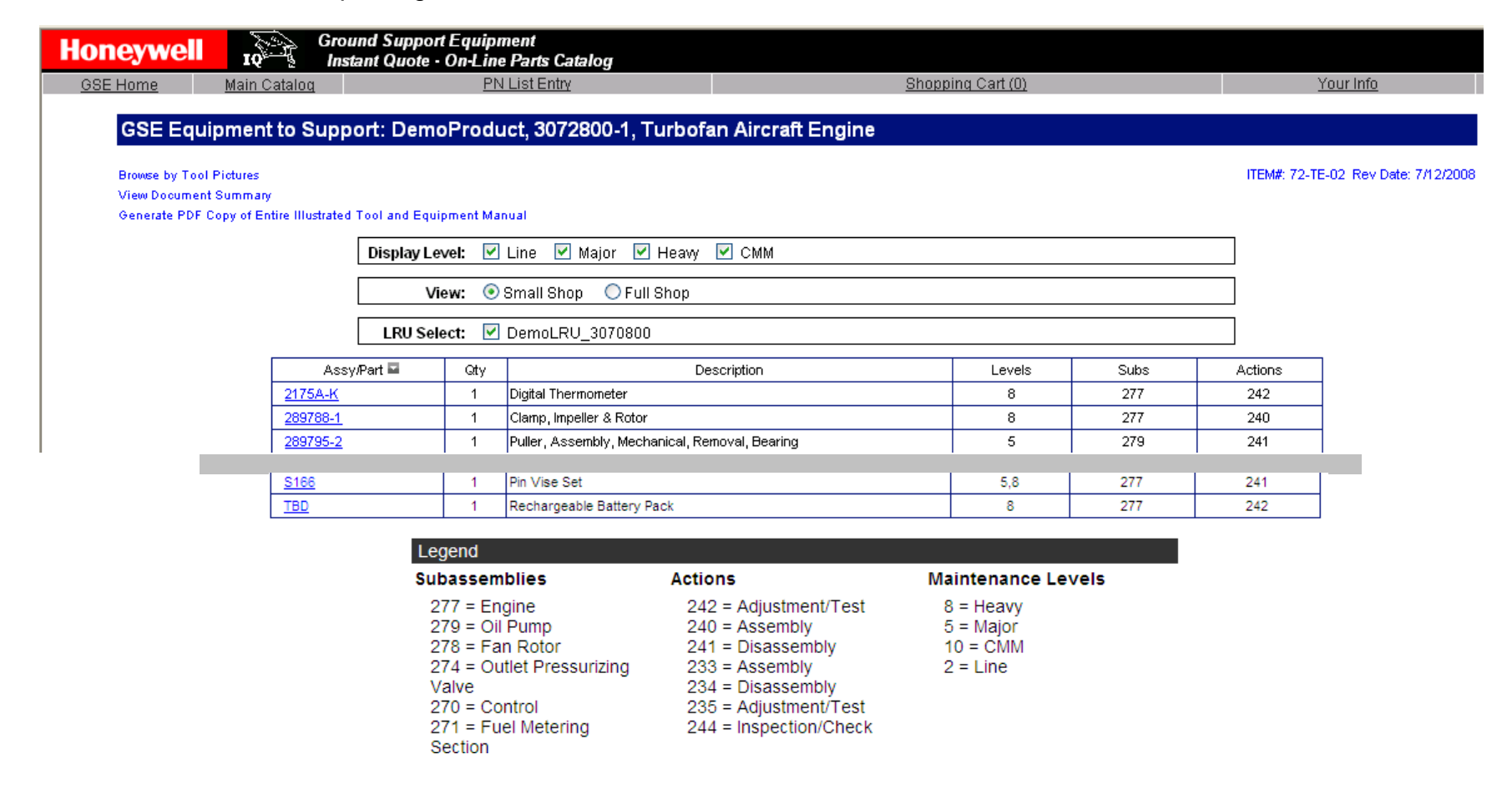

The tool list includes the capability of another view, called "Full Shop". This view gives a listing of the GSE equipment required to support the OE Item selected in a high volume shop. Parts are grouped by the part of the OE Product that they support and the activity they are used for. Quantities shown are those recommended for a full shop with workstations for each sub-assembly and activity.

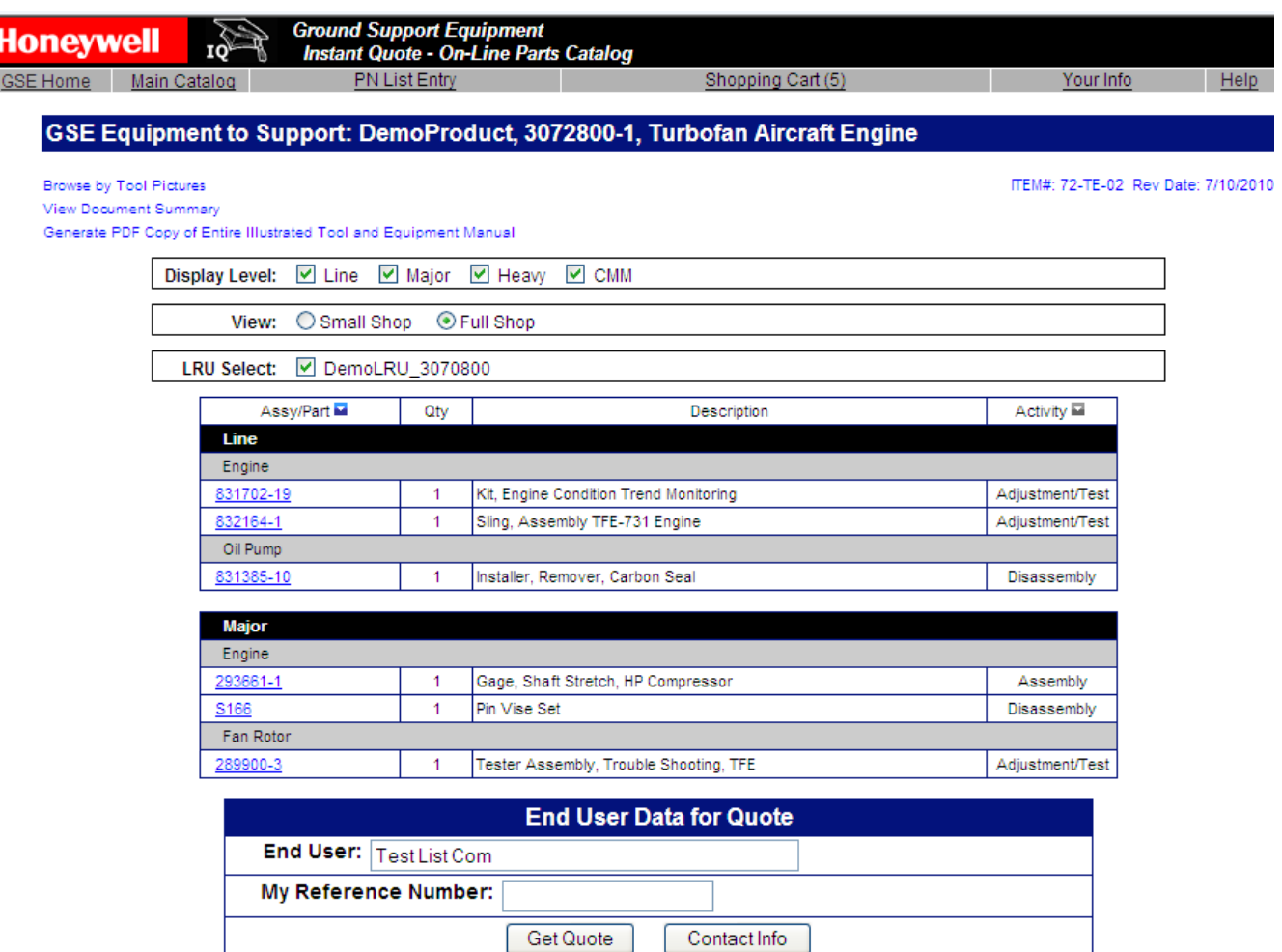

At the bottom of the screen are two buttons, "Contact Info" and "Get Quote". "Contact Info" brings up a pop-up window that gives the name, phone number and email address for the user's GSE Contract Administrator and their GSE Point of Contact. The "Get Quote" button will generate a quote for the tools listed using the standard pricing agreement for that user. The Part Number link will take you directly to the part detail page for that part number.

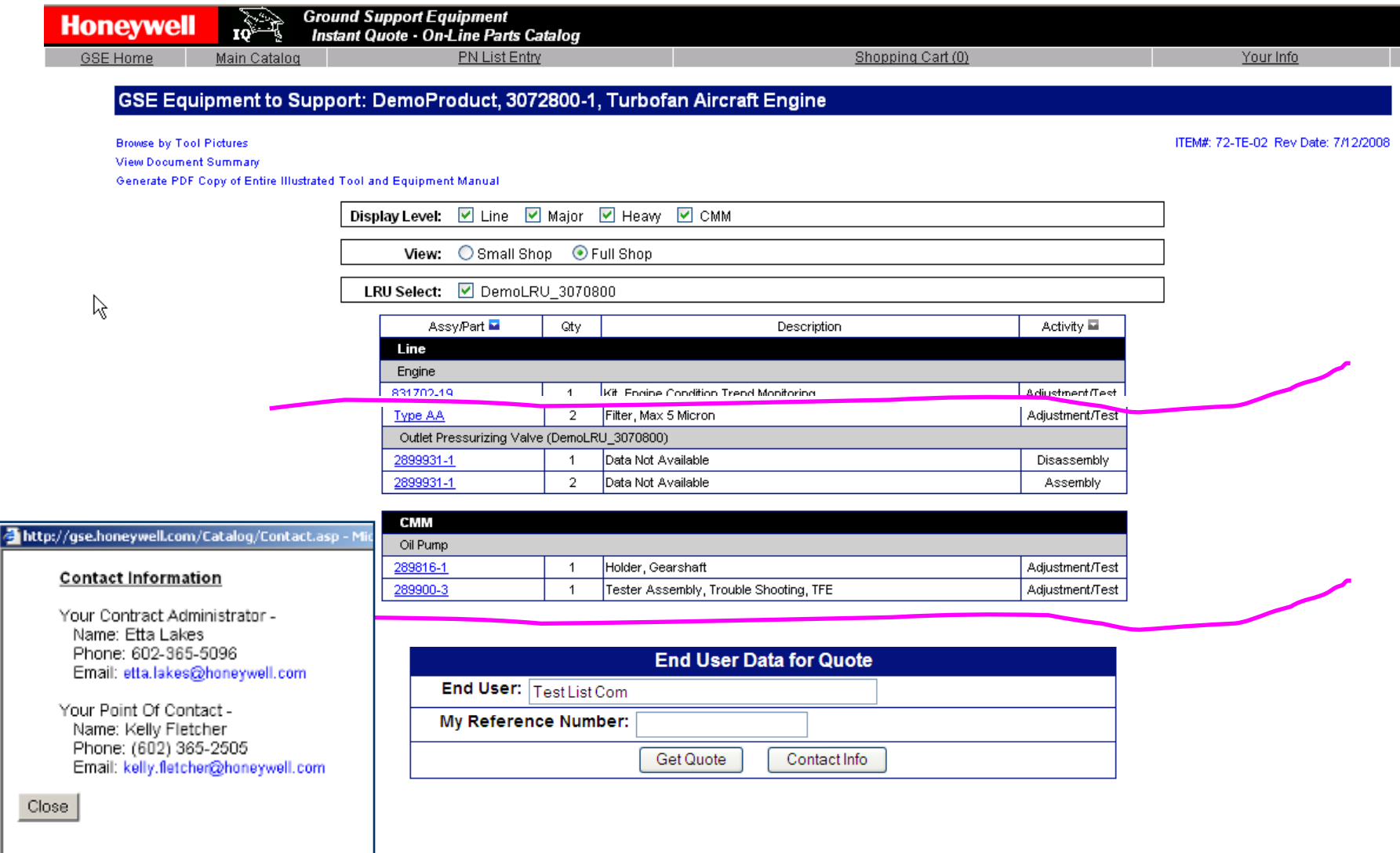

<span id="page-27-0"></span>The "Get Quote" button will generate a quote for the tools listed using the standard pricing agreement for that user. The quote gives lead times and prices for the tools in the list that can be quoted. A quote letter (now PDF format) is automatically send to the email address on record. If a printed version of the quote is desired, use the browser's print capability or the "View Quote Letter" link. Again, the Part Number link will take you directly to the part detail page for that part number.

#### GSE Equipment to Support: DemoProduct, 3072800-1, Turbofan Aircraft Engine

Browse by Tool Pictures

View Document Summary

Generate PDF Copy of Entire Illustrated Tool and Equipment Manual

Display Level: 이 Line 이 Maior 이 Heavy 이 CMM

View: Small Shop O Full Shop

LRU Select: Ø DemoLRU 3070800

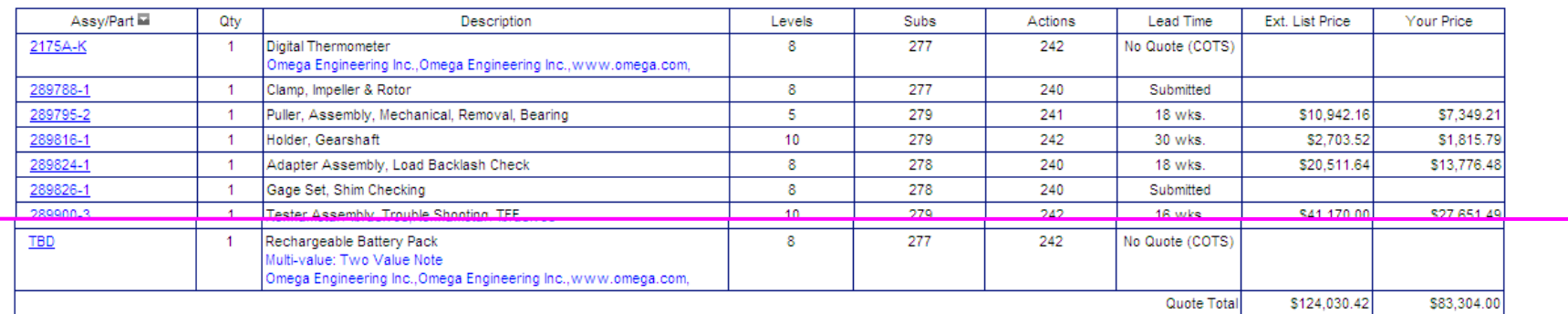

#### Quotation No: 6058, Rev: R0, Date: 7/24/2010 Customer Ref: Your reference #

View Quote Letter (Quote letter has been sent to email address on file)

ITEM#: 72-TE-02 Rev Date: 7/10/2010

Ground Support Solutions (GSS) is pleased to provide a response for these requirements. This quotation expires on 9/4/2010. All orders must be placed prior to the expiration of this validity period. Quotation terms and Honeywell's current Standard Purchase Terms and Conditions of Sale to this quotation. Items that are marked "Submitted" do not have current pricing and have been submitted to GSS for further review. GSS will send a revision of this quote when these items have been evaluated.

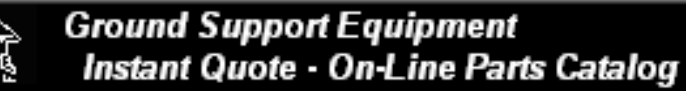

**GSE Home** 

**Honeywell** 

Main Catalog

Shopping Cart (0)

# **GSE Catalog Use (Internet User) - Index**

- 1. Finding the Catalog
- 2. Log-In Existing Users
- 3. New User Registration
- 4. Main Catalog Page
- 5. Search by GSE Part Number
- 6. Search by OE Product Information

7. Part Detail Page

- 8. Shopping Cart
- 9. RFQ from List of GSE Parts
- 10. Product Screening

# **GSE Catalog Use (Internet User) - Part Detail Page**

Each part has a part detail page that shows all the information available for that part number. This information includes:

- Description and Part Number
- Application/Function of this part for the OE Product selected (if no OE Product was selected, this will be the general description of that part).
- Envelope dimensions and weight
- **Power Source requirements**
- If a brochure is available, a link to that brochure will be displayed.

Note: A link is provided that generates a printer-friendly page.

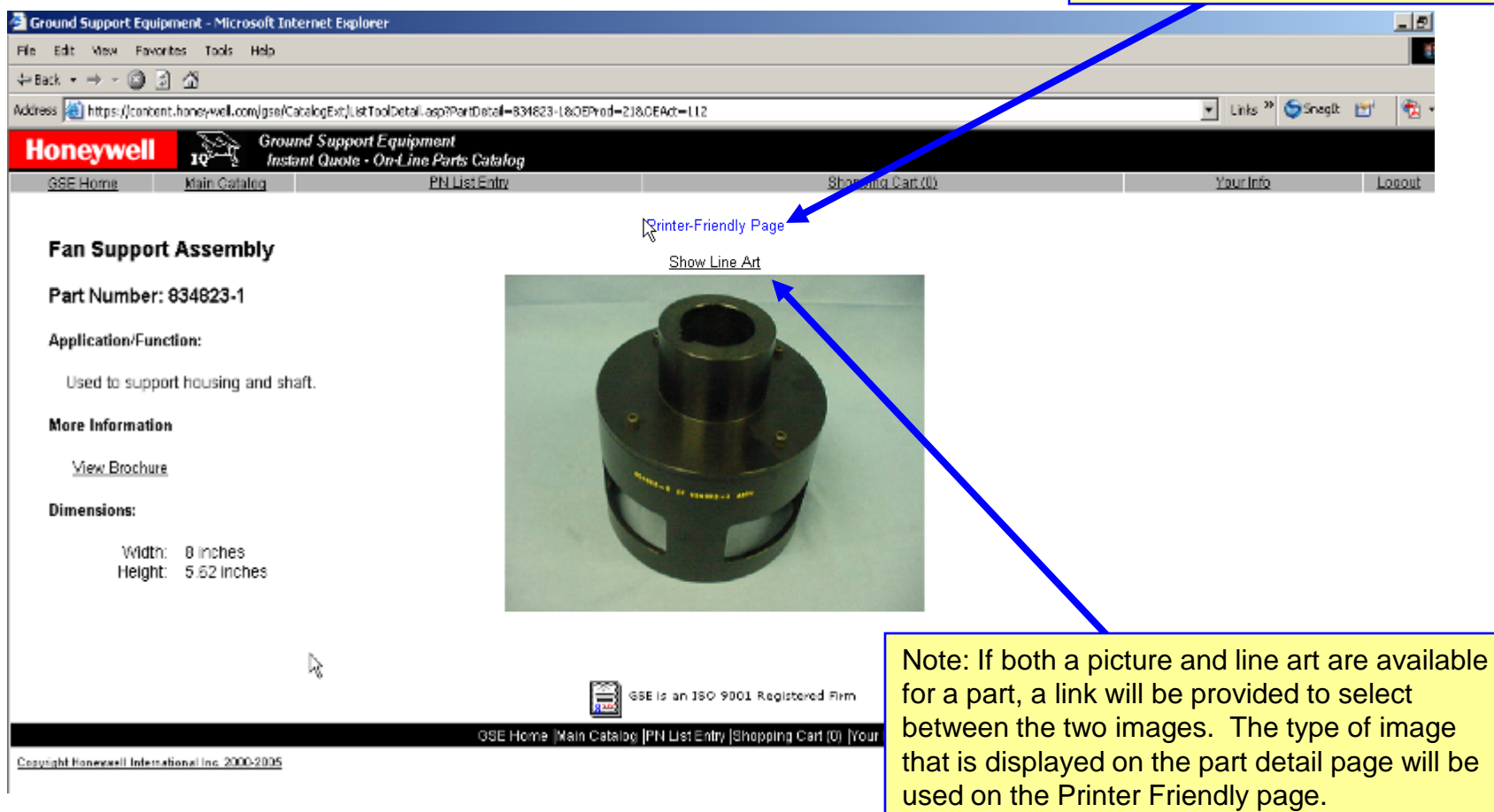

# **GSE Catalog Use (Internet User) - Part Detail Page (Continued)**

The detail page is set-up like a page from an Illustrated Tool and Equipment Manual. It is formatted to print correctly on 8.5 x 11 paper in portrait mode on a black and white printer.

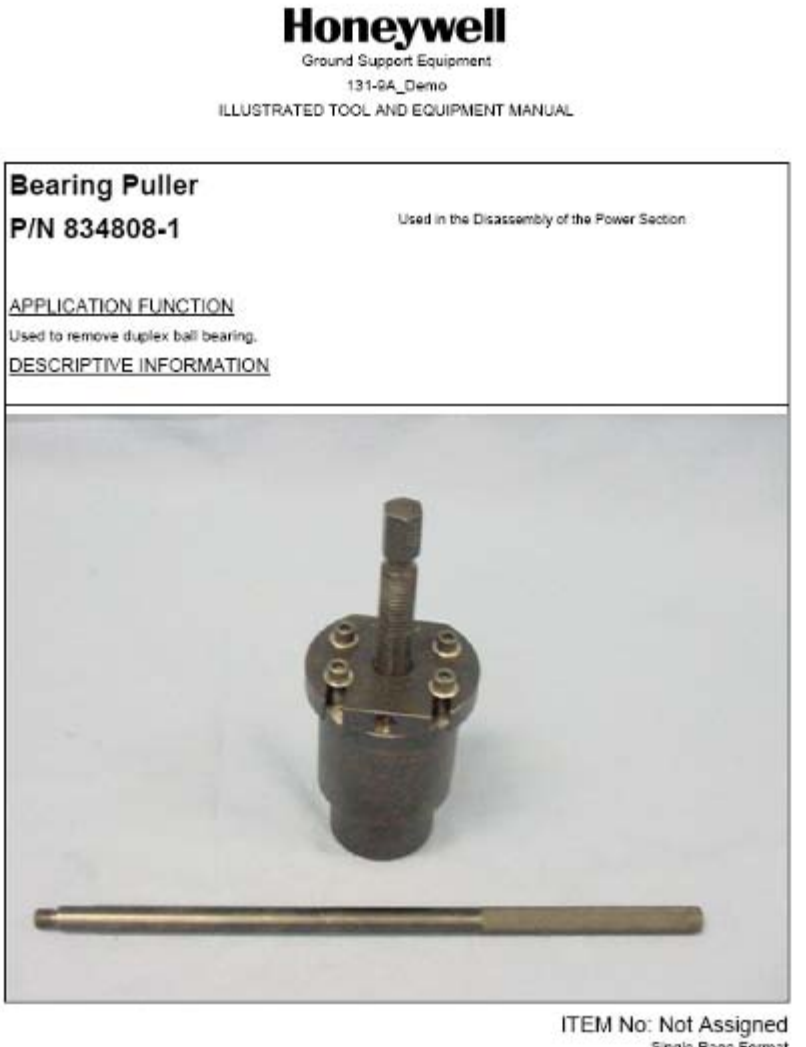

Single Page Format Last Changed: 4/19/2004 Copying, use, or disclosure of information on this page is subject to proprietary restrictions. (Generated Automatically by the GSE IQ System on 12/5/2005)

**GSE Home** 

**Honeywell** 

Main Catalog

Shopping Cart (0)

# **GSE Catalog Use (Internet User) - Index**

- 1. Finding the Catalog
- 2. Log-In Existing Users
- 3. New User Registration
- 4. Main Catalog Page
- 5. Search by GSE Part Number
- 6. Search by OE Product Information
- 7. Part Detail Page
- 8. Shopping Cart
- 9. RFQ from List of GSE Parts
- 10. Product Screening

# **GSE Catalog Use (Internet User) - Shopping Cart**

A shopping cart has been provided to allow the user to customize the request for quote. Items may be added to the shopping cart from the PN List Entry page, the GSE Part list grid or from the OE Product list grid. Single parts are added from the PN List Entry page or GSE Part list grid and groups of parts are added from the OE Product list grid. Once in the shopping cart, the user can modify the list as needed for their application.<br>
The contract of the cart using the contract of the cart using the cart using the cart using of the cart using

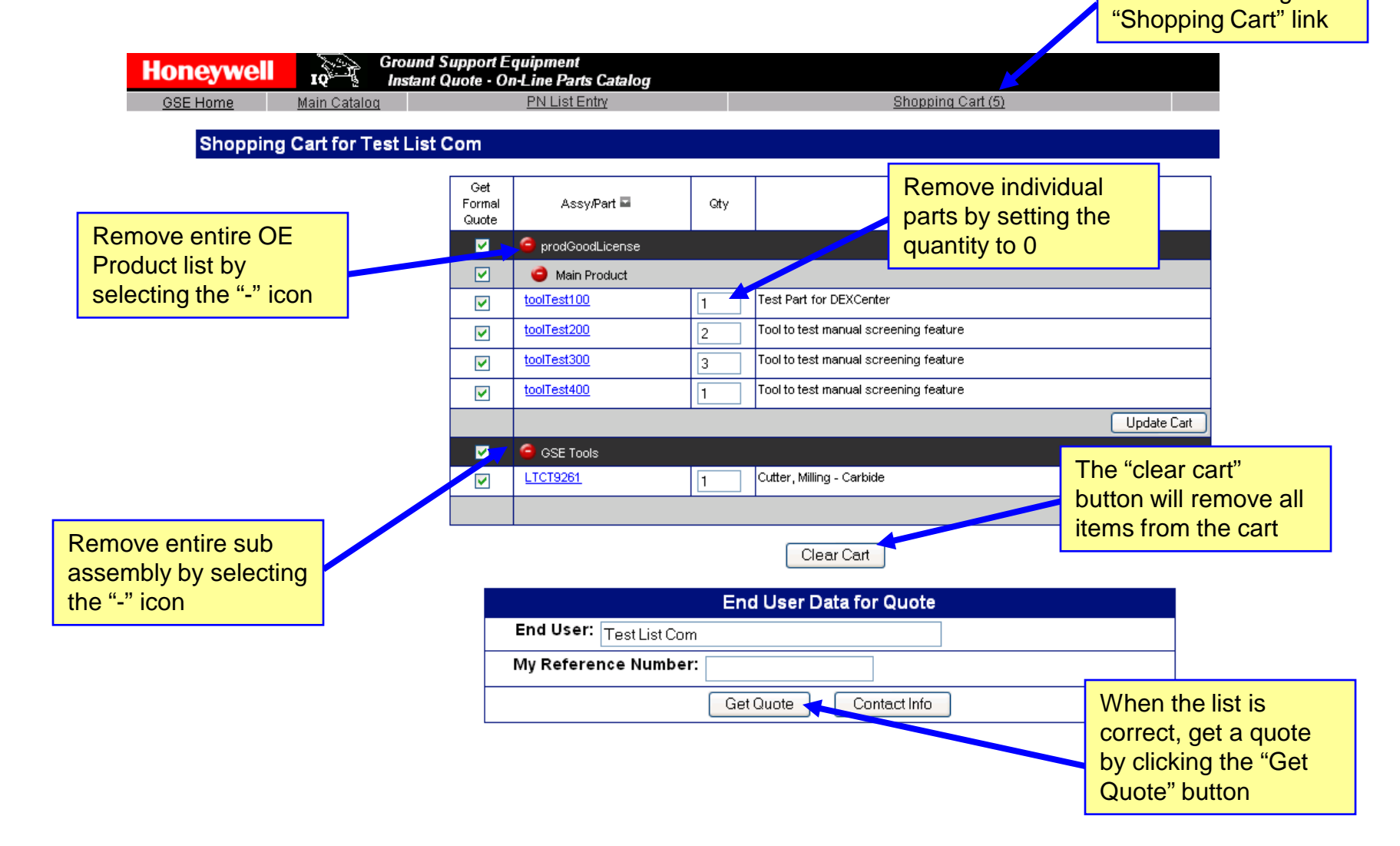

# **GSE Catalog Use (Internet User) - Shopping Cart (Continued)**

When a quote has been generated from the shopping cart, the quote is presented in the browser. It may be printed using the browser print command or viewing the quote letter and printing. A quote letter has been generated and sent via email. Checkboxes and quantity fields may be adjusted on this form then "Get Quote" selected to re-price new list.

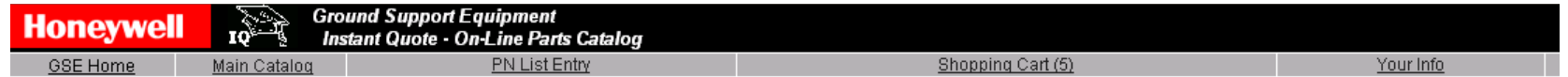

#### **Shopping Cart for Test List Com**

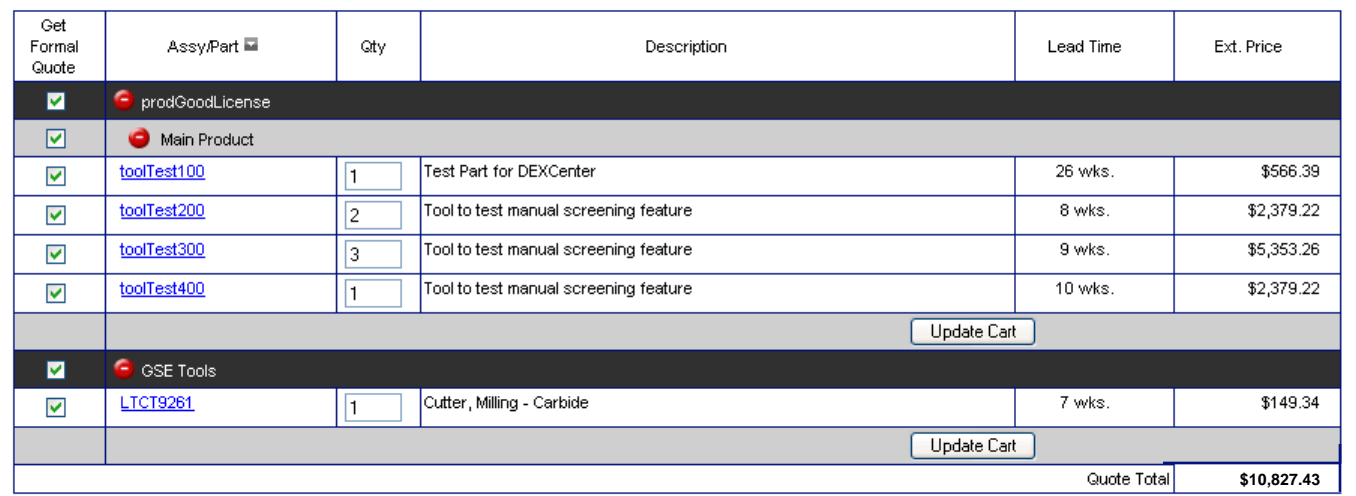

#### Quotation No: 5832, Rev: R0, Date: 7/12/2010 Customer Ref: Cust Ref Number

View Quote Letter

(Quote letter has been sent to email address on file)

Ground Support Solutions (GSS) is pleased to provide a response for these requirements. This quotation expires on 8/23/2010. All orders must be placed prior to the expiration of this validity period. Quotation terms and Honeywell's current Standard Purchase Terms and Conditions of Sale apply to this quotation. Items that are marked "Submitted" do not have current pricing and have been submitted to GSS for further review. GSS will send a revision of this quote when these items have been evaluated.

Clear Cart

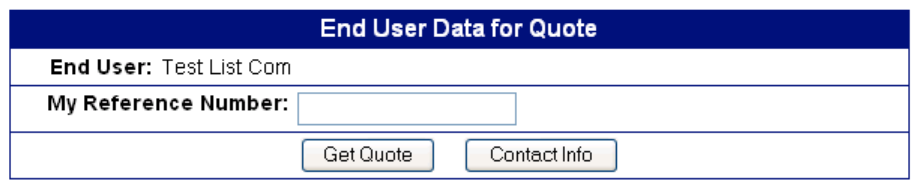

### **IQ System User's Manual - Internet Catalog User – Shopping Cart (continued)**

Whether the request is sent from the shopping cart or from the OE Product list, the system will process the information and return either an error message or will give a confirmation with the quote number or numbers. Note that the system will evaluate your request and will immediately return (via email) a quote for anything we are able to quote immediately. If we cannot quote everything immediately, a revision to the quote is created in our system. We will send the revised quote as soon as we are able to quote those parts.

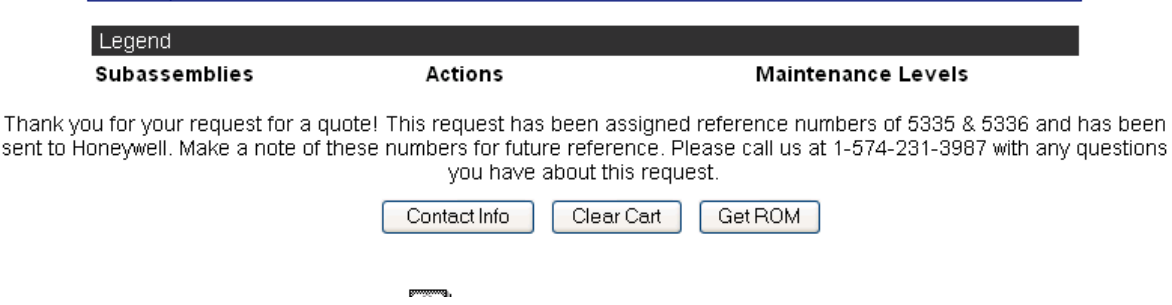

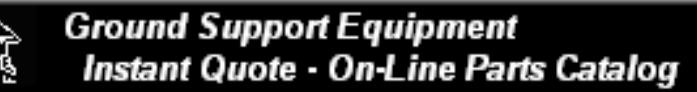

**GSE Home** 

**Honeywell** 

Main Catalog

Shopping Cart (0)

# **GSE Catalog Use (Internet User) - Index**

- 1. Finding the Catalog
- 2. Log-In Existing Users
- 3. New User Registration
- 4. Main Catalog Page
- 5. Search by GSE Part Number
- 6. Search by OE Product Information
- 7. Part Detail Page
- 8. Shopping Cart

9. RFQ from List of GSE Parts

10. Product Screening

### **IQ System User's Manual - Internet Catalog User - Get quote for list of parts**

If you have a list of part numbers that you need a quotation for, use the list entry feature of the catalog. From any of the Catalog Pages, select the "PN List Entry" option. When that option is selected, the End User and Product entry page will be displayed.

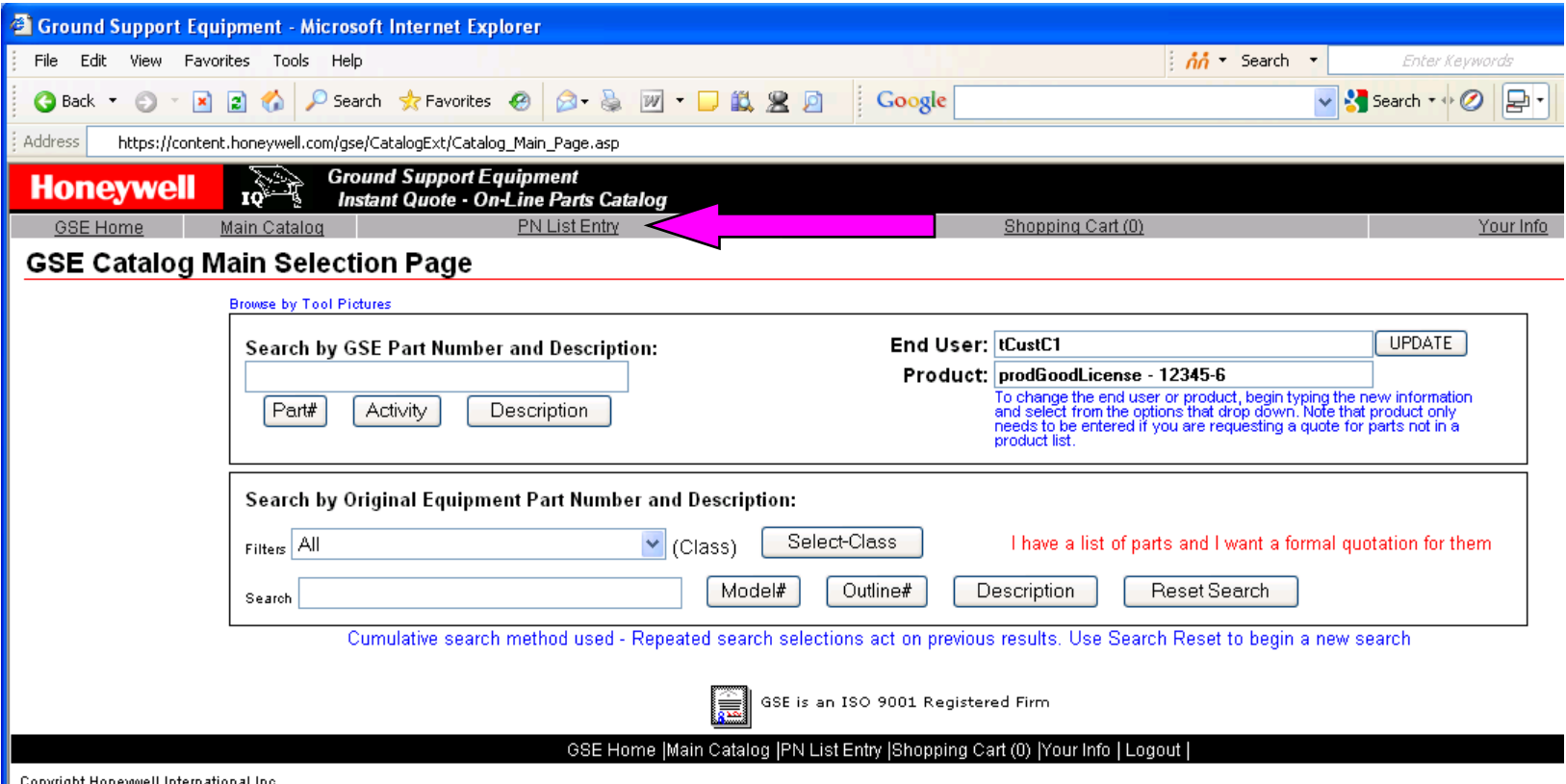

### **IQ System User's Manual - Internet Catalog User - Get quote for list of parts (continued)**

Values on the End User and Product Selection page will be pre-set based on login information or previous selections. Change them as needed and Continue. Note that the Model/Part Number information that is needed here is not the GSE part number but is the flight or vehicle product the GSE will support.

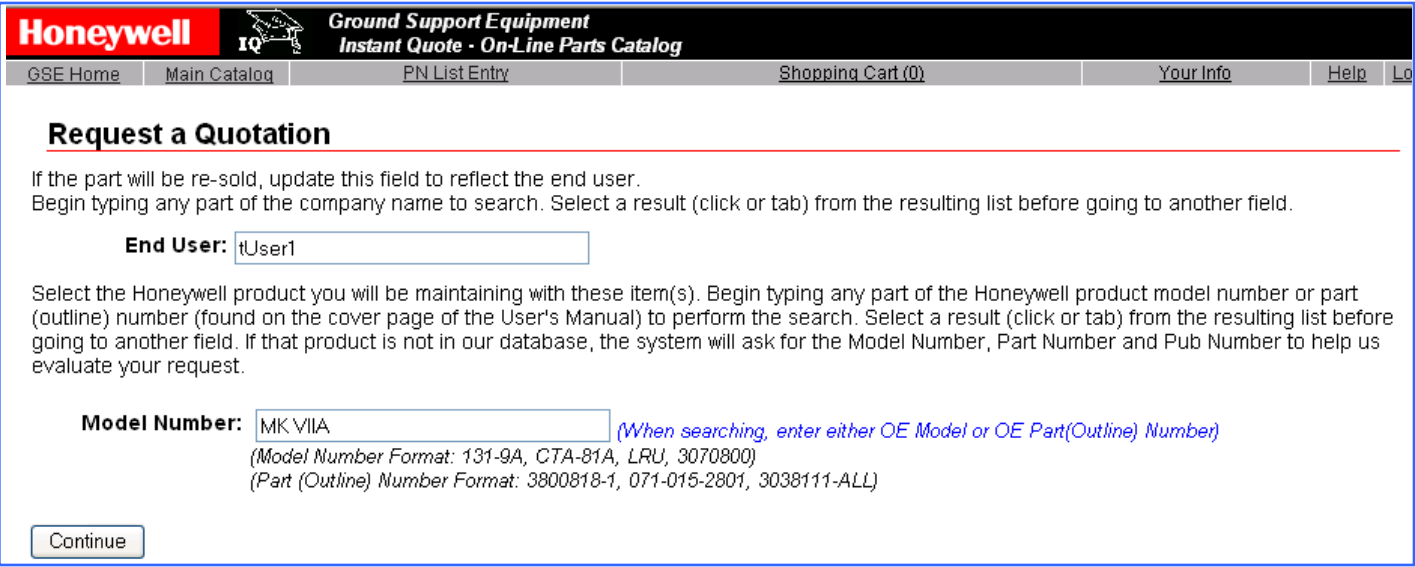

If the product selected is not in our database, the system will request further information to make sure we can identify the product being used:

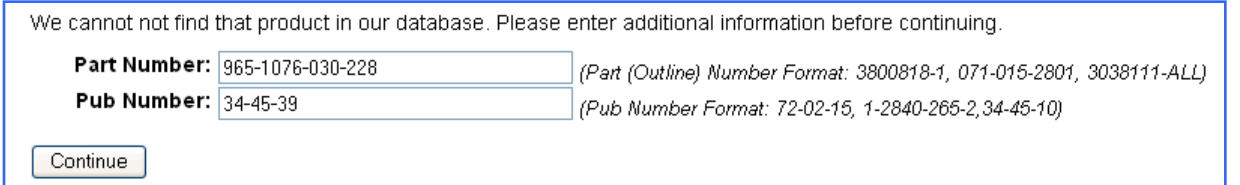

When the Continue button is selected, the End User & Product information will be compared to the authorization information on-file. If this end-user has a license or valid usage on record that allows quote and order of this product, the part entry page will be displayed. See the "Product Screening" section for more information on this process.

# **IQ System User's Manual - Internet Catalog User - Get quote for list of parts (continued)**

If the evaluation is successful, the application moves on to the part entry page. This page shows the user and authorization information used for the evaluation and shows the part entry grid. In the grid, the user enters the desired part number(s) and quantities.

If more lines are needed, the Add button allows the addition of a specified number of extra rows. As the part numbers are entered, they are automatically evaluated and the results displayed. See the next slide for more details on the messaging format. When all the part numbers are as desired, use the "Add to Cart" button to put these parts in the shopping cart.

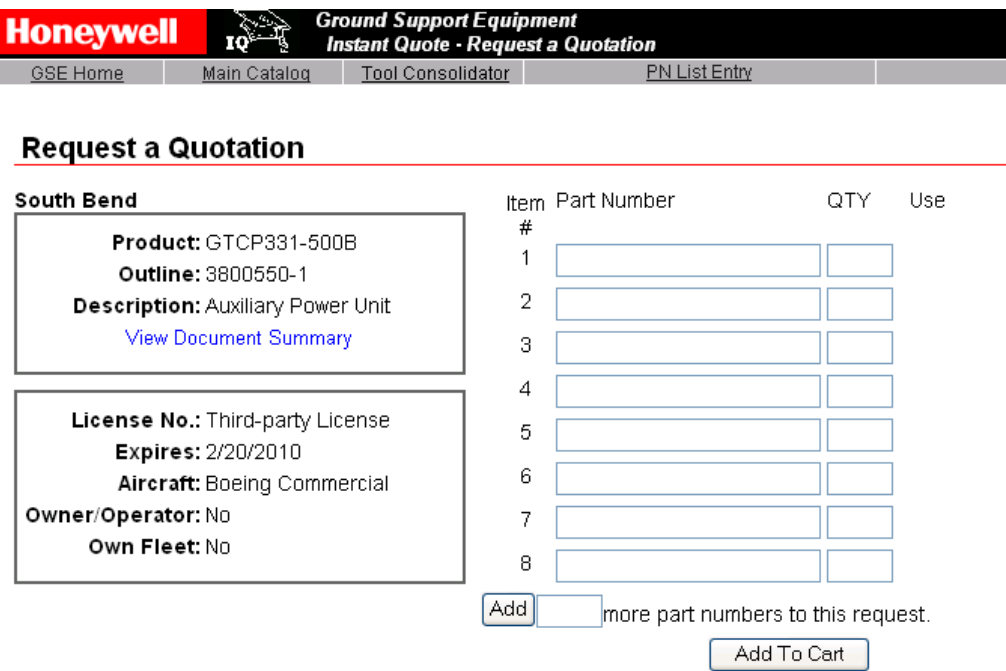

# <span id="page-39-0"></span>**IQ System User's Manual - Internet Catalog User - Get quote for list of parts (continued)**

A combination of color coding and messaging is used to provide feedback to the user:

PN Screen (left column): Green: Is in the database; Yellow: Not in the database, but It looks like one of our PNs; Red: Doesn't look like a Honeywell Part Number – check the number to make sure it was entered correctly (if OK and you still need it, go ahead and submit it)

Usage Screen (right Column): Green: Confirmed; Yellow: GSE-Product usage not confirmed by the information in our database (check number entered and source document – if good, submit it)

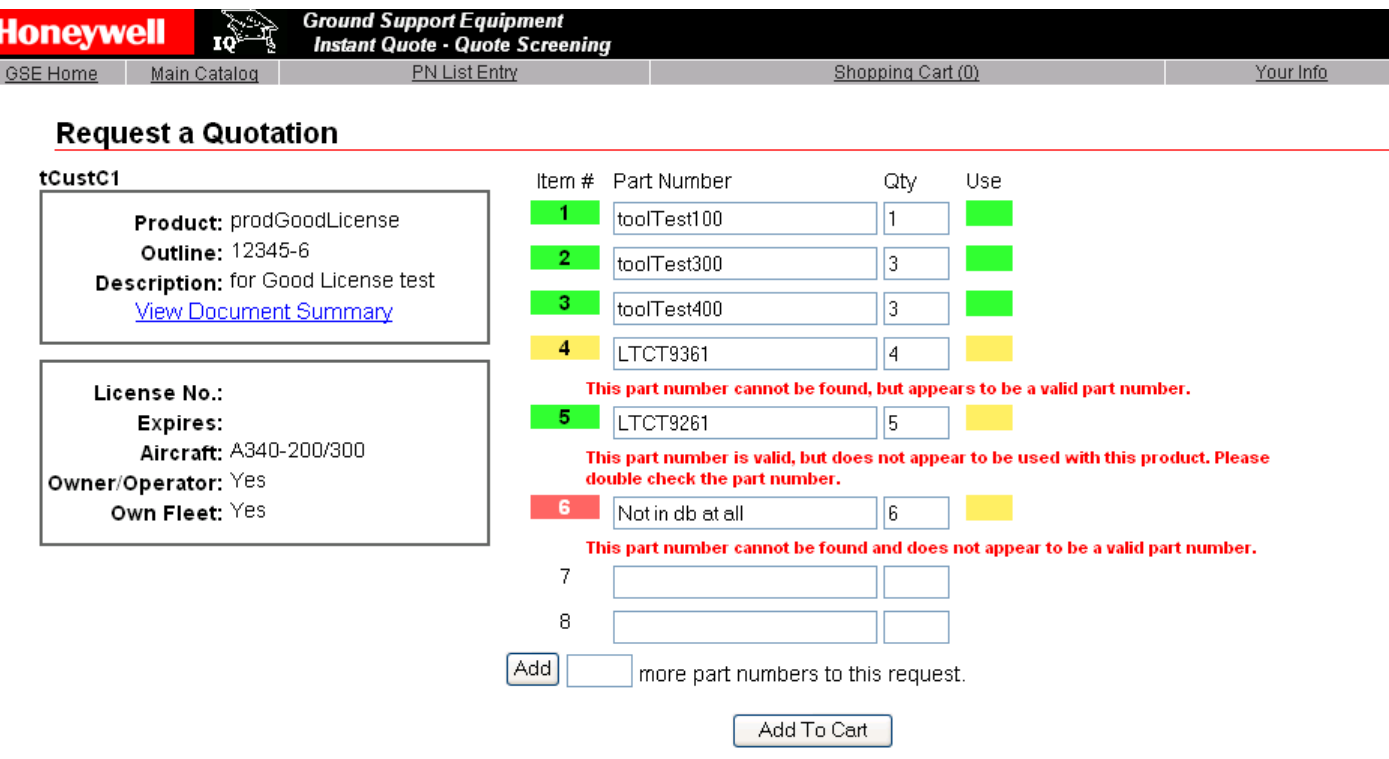

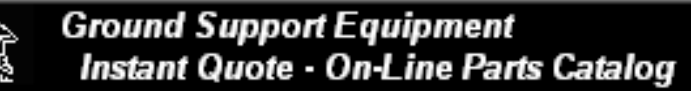

**GSE Home** 

**Honeywell** 

Main Catalog

Shopping Cart (0)

# **GSE Catalog Use (Internet User) - Index**

- 1. Finding the Catalog
- 2. Log-In Existing Users
- 3. New User Registration
- 4. Main Catalog Page
- 5. Search by GSE Part Number
- 6. Search by OE Product Information
- 7. Part Detail Page
- 8. Shopping Cart
- 9. RFQ from List of GSE Parts

10. Product Screening

### <span id="page-41-0"></span>**IQ System User's Manual - Internet Catalog User – Product Screening**

As part of the quote process, the user must identify the end user (if the GSE is not for their own use) and product this GSE will be used to support. The end user and product information will be used to evaluate GSE usage on that product and to confirm that this user has the correct arrangements in place to use the GSE.

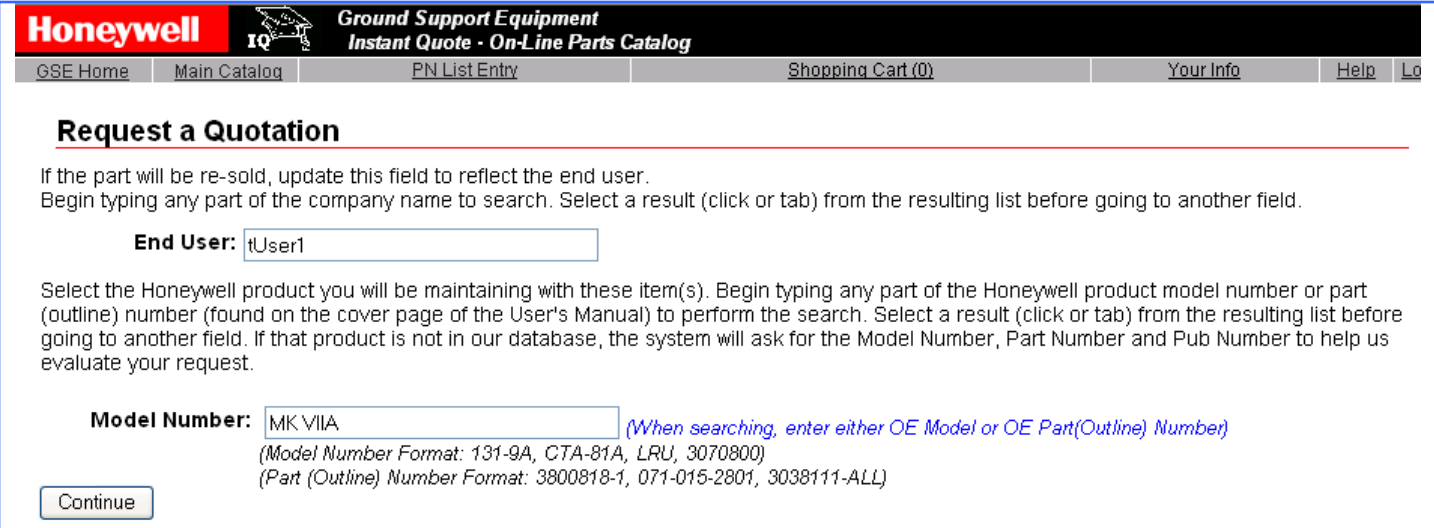

The user enters the end user name (by default, it is set to the logged-in customer) and product information in the boxes provided. Each box will automatically compare what is entered against what is in the database and will provide selection assistance.

If the product entered by the user is not in the database, the system will ask for more information.

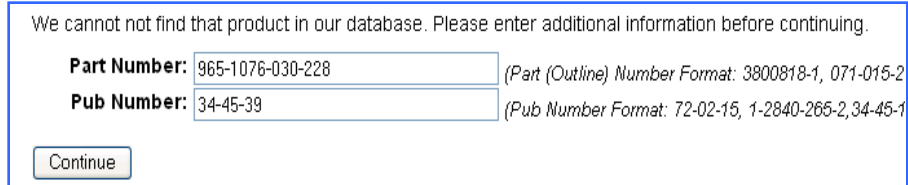

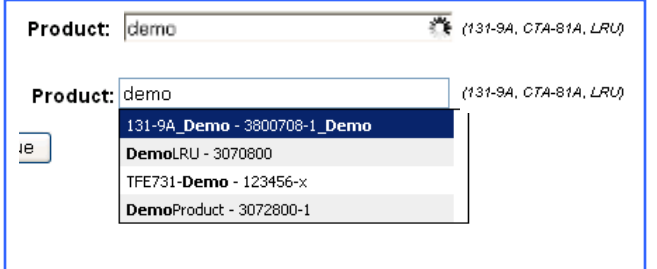

### **IQ System User's Manual - Internet Catalog User – Product Screening (continued)**

When the user continues, the license and usage information will be evaluated to determine if the correct business arrangements are in place for the sale and use of this GSE. If they are, the system will proceed to the part entry page, shopping cart or quote page depending on user request. If not, the user will be asked for more information about existing licenses or usage.

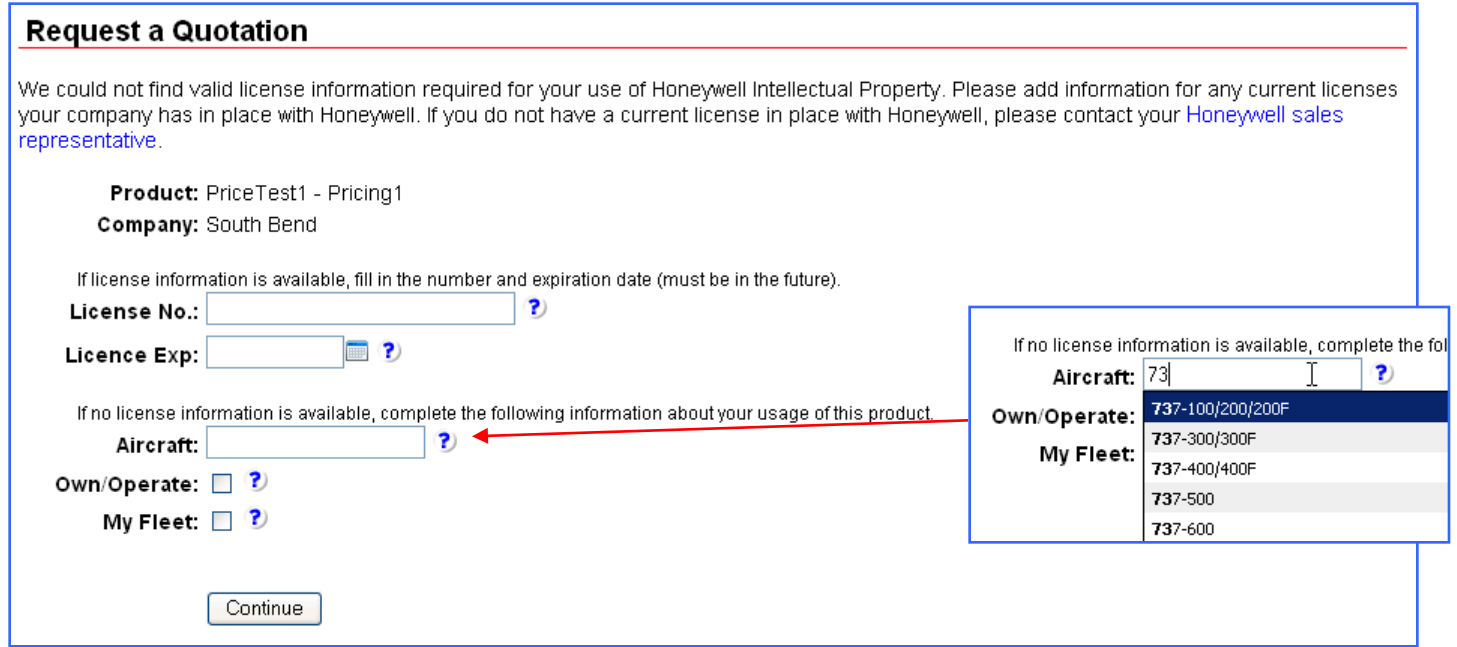

On this screen, the user must enter a license number and expiration date (direct or using calendar pop-up) or the usage information: aircraft, owner/operator and "use on my fleet" (aircraft matches entry with existing database values).

After the "Continue" button is selected, the information provided is saved then re-evaluated. If the information does not resolve to pre-existing business arrangements, the system will not allow on-line quoting.

### **IQ System User's Manual - Internet Catalog User – Product Screening (continued)**

If pre-existing business arrangements cannot be identified, the user is given two options 1) Checking and re-entering the authorization information or 2) Contacting Honeywell to discuss the situation and confirm or create the proper arrangements.

To return to the data entry form, the user must select the "data entry form" link.

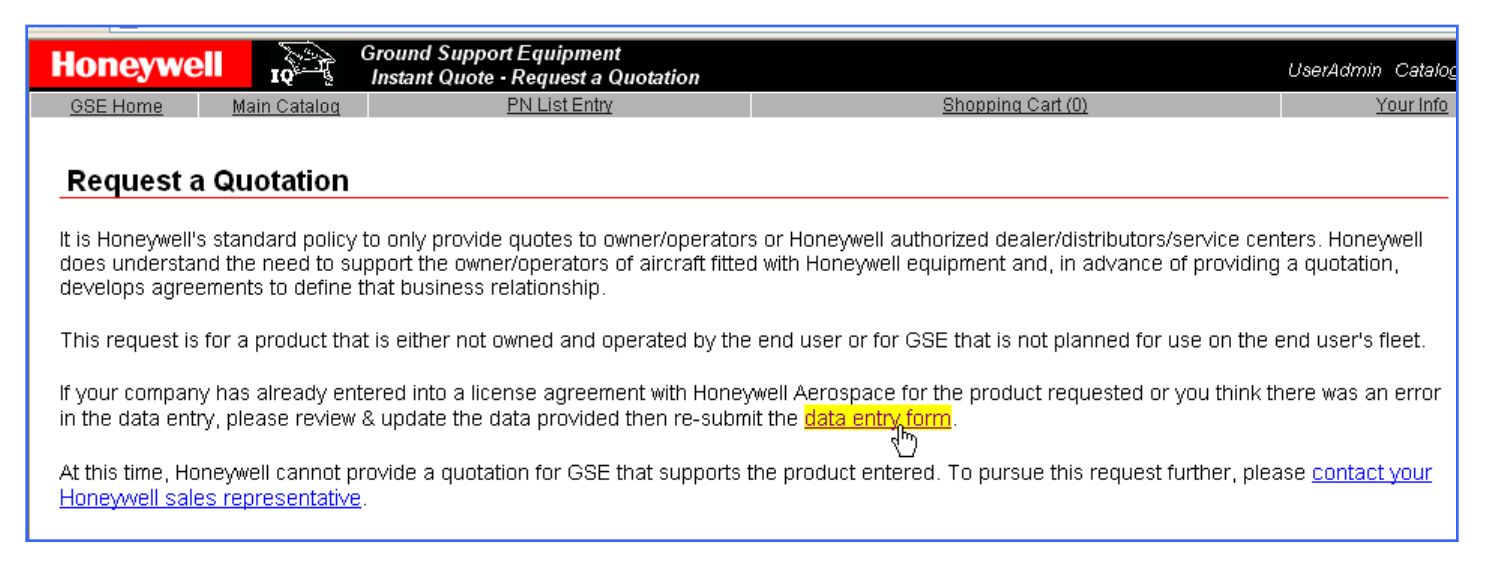

To contact Honeywell, either contact your local sales representative or use the "contact" link. This link will take you to a form that allows you to: 1) Enter additional information and 2) Send an email to your Honeywell GSS contact.

This email is pre-formatted with detailed information about this specific RFQ session which will help the GSS contact to take action on this RFQ.